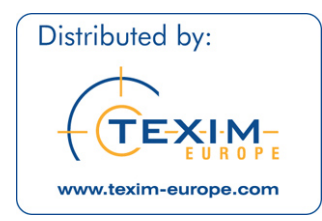

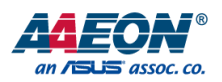

## BOXER-8521AI

Compact Fanless Embedded AI@Edge Box PC with Google<sup>®</sup> Edge TPU™ User's Manual 1st Ed

#### Copyright Notice

This document is copyrighted, 2020. All rights are reserved. The original manufacturer reserves the right to make improvements to the products described in this manual at any time without notice.

No part of this manual may be reproduced, copied, translated, or transmitted in any form or by any means without the prior written permission of the original manufacturer. Information provided in this manual is intended to be accurate and reliable. However, the original manufacturer assumes no responsibility for its use, or for any infringements upon the rights of third parties that may result from its use.

The material in this document is for product information only and is subject to change without notice. While reasonable efforts have been made in the preparation of this document to assure its accuracy, AAEON assumes no liabilities resulting from errors or omissions in this document, or from the use of the information contained herein.

AAEON reserves the right to make changes in the product design without notice to its

users.

#### Acknowledgements

All other products' name or trademarks are properties of their respective owners.

- ⚫ Google® and Google Edge TPU™ are trademarks of Google LLC
- ⚫ ITE is a trademark of Integrated Technology Express, Inc.
- IBM and VGA are trademarks of International Business Machines Corporation.
- ⚫ Ubuntu is a registered trademark of Canonical

All other product names or trademarks are properties of their respective owners. No ownership is implied or assumed for products, names or trademarks not herein listed by the publisher of this document.

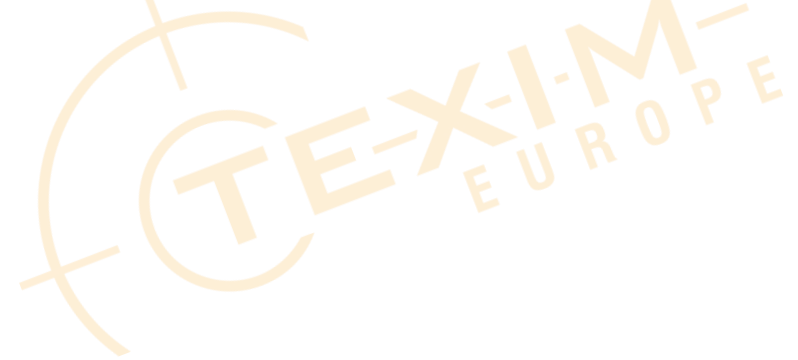

#### Packing List

Before setting up your product, please make sure the following items have been shipped:

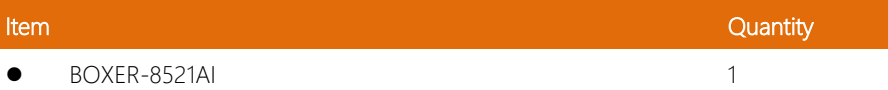

If any of these items are missing or damaged, please contact your distributor or sales representative immediately.

#### About this Document

This User's Manual contains all the essential information, such as detailed descriptions and explanations on the product's hardware and software features (if any), its specifications, dimensions, jumper/connector settings/definitions, and driver installation instructions (if any), to facilitate users in setting up their product.

Users may refer to the product page at AAEON.com for the latest version of this document.

#### Safety Precautions

Please read the following safety instructions carefully. It is advised that you keep this manual for future references

- 1. All cautions and warnings on the device should be noted.
- 2. All cables and adapters supplied by AAEON are certified and in accordance with the material safety laws and regulations of the country of sale. Do not use any cables or adapters not supplied by AAEON to prevent system malfunction or fires.
- 3. Make sure the power source matches the power rating of the device.
- 4. Position the power cord so that people cannot step on it. Do not place anything over the power cord.
- 5. Always completely disconnect the power before working on the system's hardware.
- 6. No connections should be made when the system is powered as a sudden rush of power may damage sensitive electronic components.
- 7. If the device is not to be used for a long time, disconnect it from the power supply to avoid damage by transient over-voltage.
- 8. Always disconnect this device from any AC supply before cleaning.
- 9. While cleaning, use a damp cloth instead of liquid or spray detergents.
- 10. Make sure the device is installed near a power outlet and is easily accessible.
- 11. Keep this device away from humidity.
- 12. Place the device on a solid surface during installation to prevent falls
- 13. Do not cover the openings on the device to ensure optimal heat dissipation.
- 14. Watch out for high temperatures when the system is running.
- 15. Do not touch the heat sink or heat spreader when the system is running
- 16. Never pour any liquid into the openings. This could cause fire or electric shock.

- 17. As most electronic components are sensitive to static electrical charge, be sure to ground yourself to prevent static charge when installing the internal components. Use a grounding wrist strap and contain all electronic components in any static-shielded containers.
- 18. If any of the following situations arises, please the contact our service personnel:
	- i. Damaged power cord or plug
	- ii. Liquid intrusion to the device
	- iii. Exposure to moisture
	- iv. Device is not working as expected or in a manner as described in this manual
	- v. The device is dropped or damaged
	- vi. Any obvious signs of damage displayed on the device

#### 19. DO NOT LEAVE THIS DEVICE IN AN UNCONTROLLED ENVIRONMENT WITH TEMPERATURES BEYOND THE DEVICE'S PERMITTED STORAGE TEMPERATURES (SEE CHAPTER 1) TO PREVENT DAMAGE.

#### FCC Statement

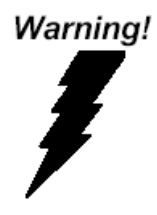

This device complies with Part 15 FCC Rules. Operation is subject to the following two conditions: (1) this device may not cause harmful interference, and (2) this device must accept any interference received including interference that may cause undesired operation.

#### *Caution:*

*There is a danger of explosion if the battery is incorrectly replaced. Replace only with the same or equivalent type recommended by the manufacturer. Dispose of used batteries according to the manufacturer's instructions and your local government's recycling or disposal directives.*

#### *Attention:*

*Il y a un risque d'explosion si la batterie est remplacée de façon incorrecte. Ne la remplacer qu'avec le même modèle ou équivalent recommandé par le constructeur. Recycler les batteries usées en accord avec les instructions du fabricant et les directives gouvernementales de recyclage.*

#### China RoHS Requirements (CN)

#### 产品中有毒有害物质或元素名称及含量

#### AAEON System  $QO4-381$  Rev.A0

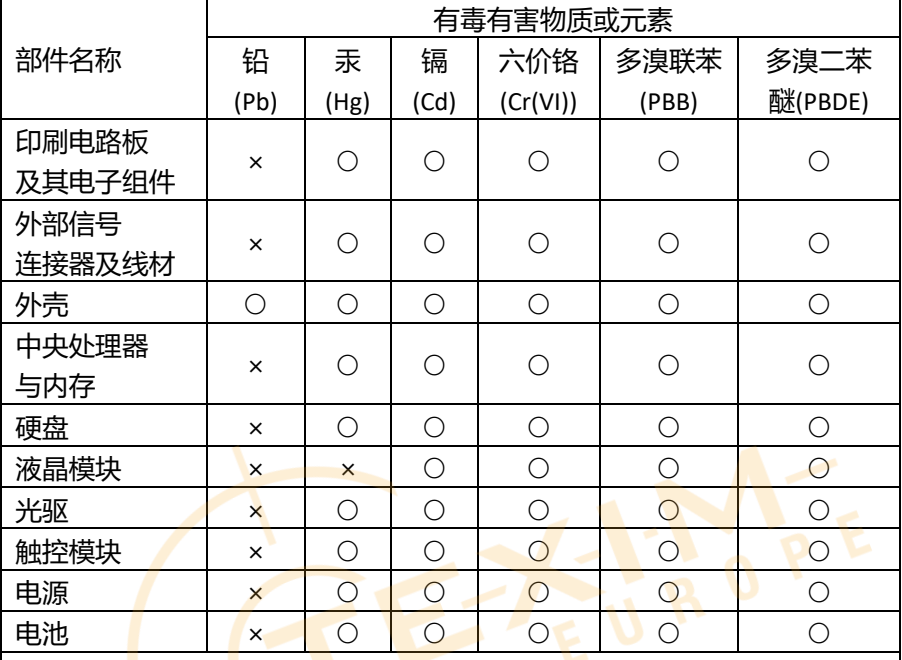

本表格依据 SJ/T 11364 的规定编制。

○: 表示该有毒有害物质在该部件所有均质材料中的含量均在 GB/T 26572标准规定的限量要求以下。

×:表示该有害物质的某一均质材料超出了GB/T 26572的限量要求,然而该 部件

仍符合欧盟指令2011/65/EU 的规范。

备注:

一、此产品所标示之环保使用期限,系指在一般正常使用状况下。

、上述部件物质中央处理器、内存、硬盘、光驱、电源为选购品。

三、上述部件物质液晶模块、触控模块仅一体机产品适用。

#### **Hazardous and Toxic Materials List**

#### AAEON System  $QO4-381$  Rev.A0

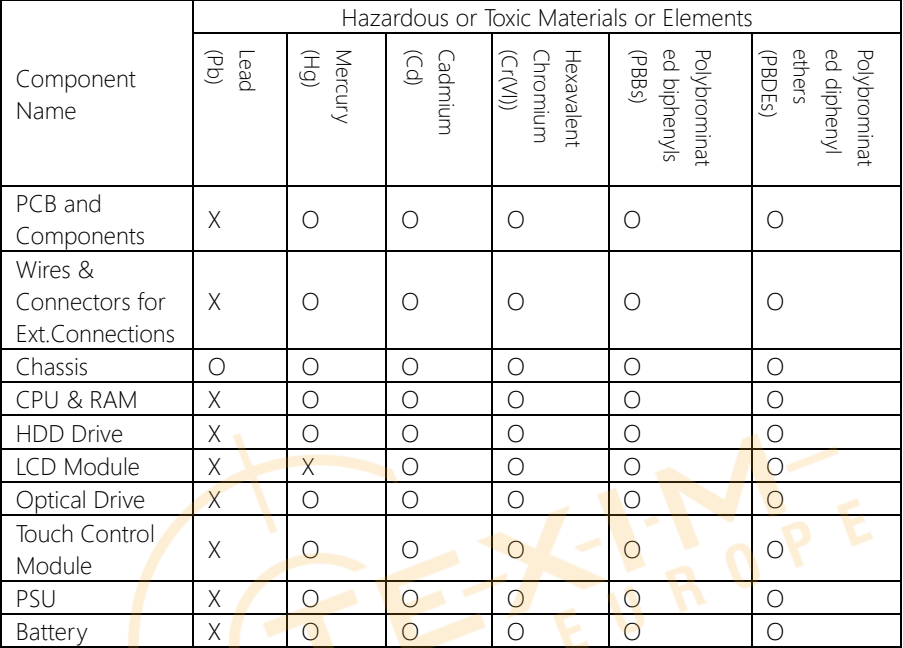

This form is prepared in compliance with the provisions of SJ/T 11364.

O: The level of toxic or hazardous materials present in this component and its parts is below the limit specified by GB/T 26572.

X: The level of toxic of hazardous materials present in the component exceed the limits specified by GB/T 26572, but is still in compliance with EU Directive 2011/65/EU (RoHS 2).

Notes:

1. The Environment Friendly Use Period indicated by labelling on this product is applicable only to use under normal conditions.

2. Individual components including the CPU, RAM/memory, HDD, optical drive, and PSU are optional.

3. LCD Module and Touch Control Module only applies to certain products which feature these components.

#### Table of Contents

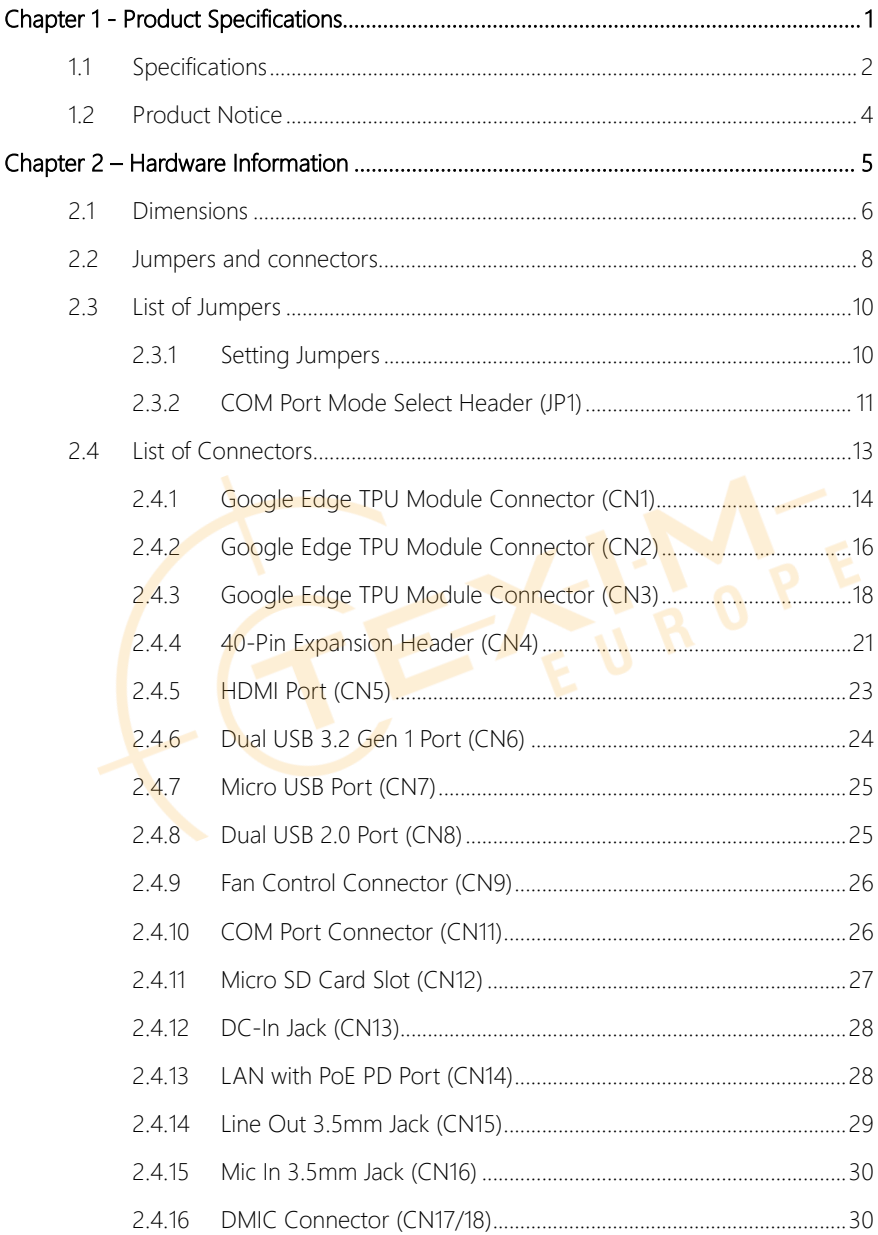

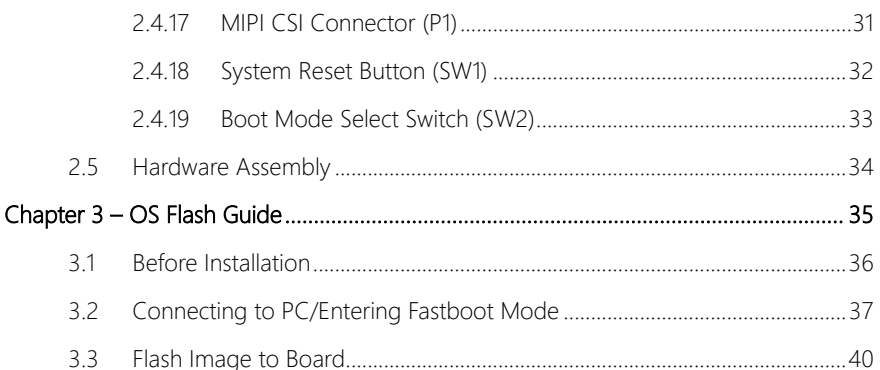

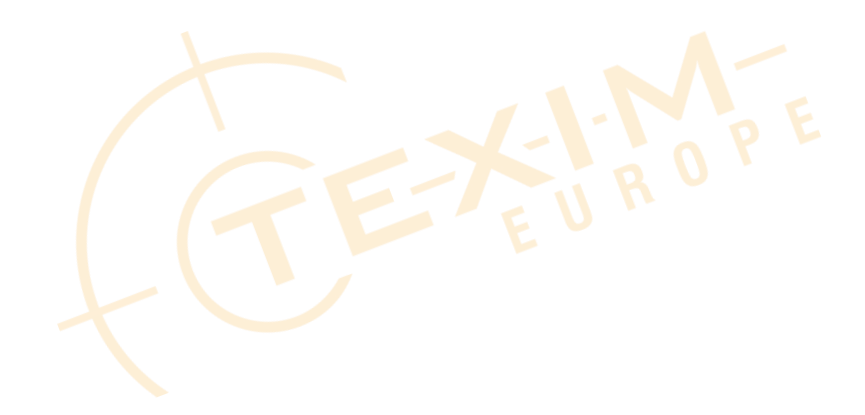

<span id="page-12-0"></span>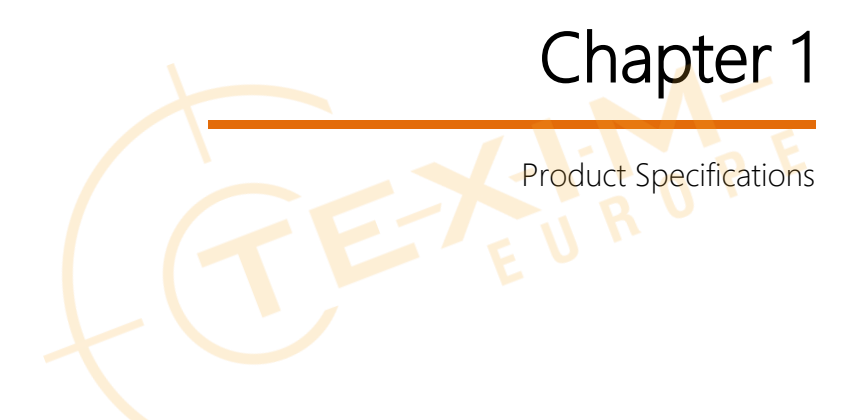

<span id="page-13-0"></span>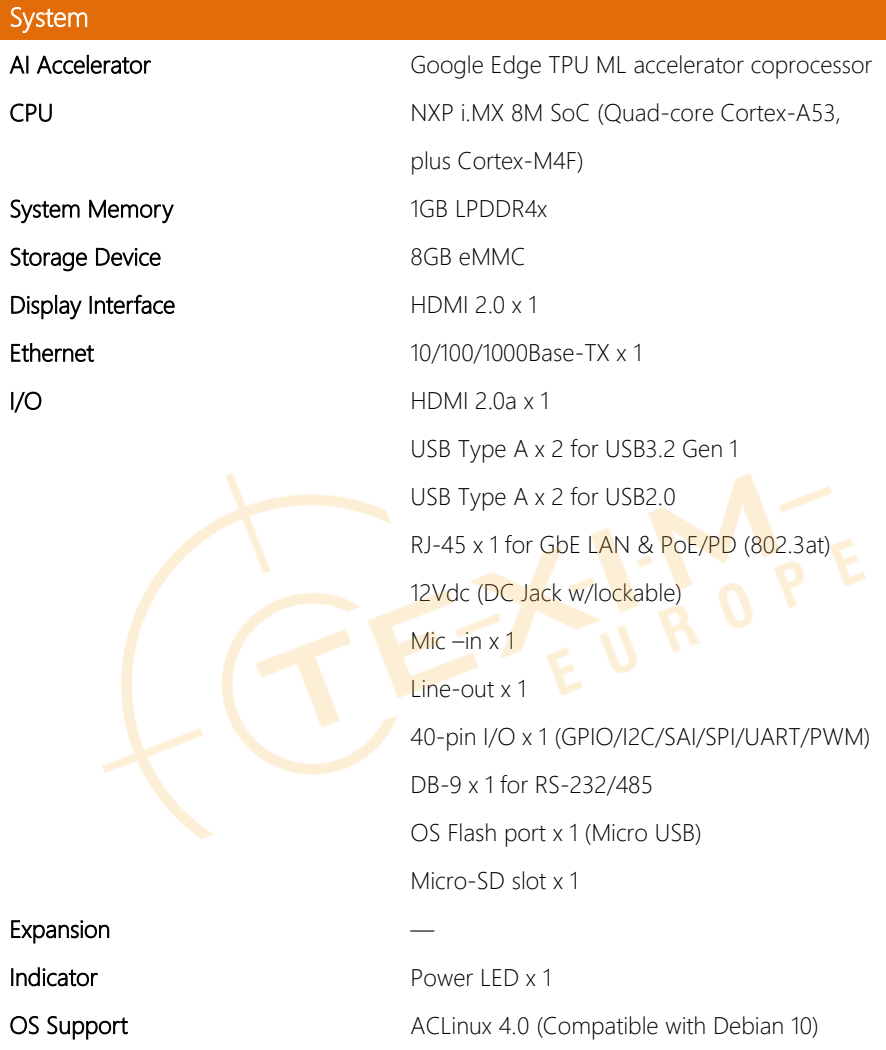

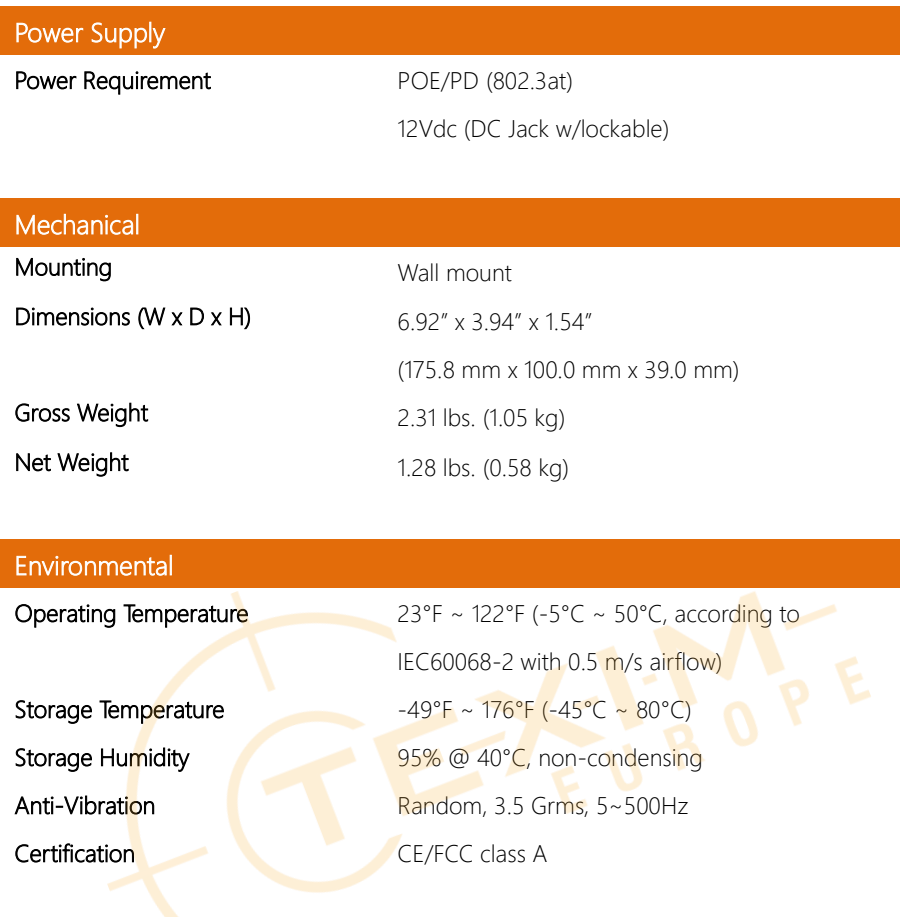

#### <span id="page-15-0"></span>1.2 Product Notice

Micro-USB: Micro-USB port is ideally for flashing image only.

USB ports: USB ports do not support USB DVD ROM because of file system.

USB 3.2 Gen 1: USB 3.2 Gen 1 is the current name for 5Gbps specification, formerly USB 3.0.

LAN Indicator Behavior: Yellow LED indicates 100Mbps speed and activity. Green LED indicates 1000Mbps speed and activity.

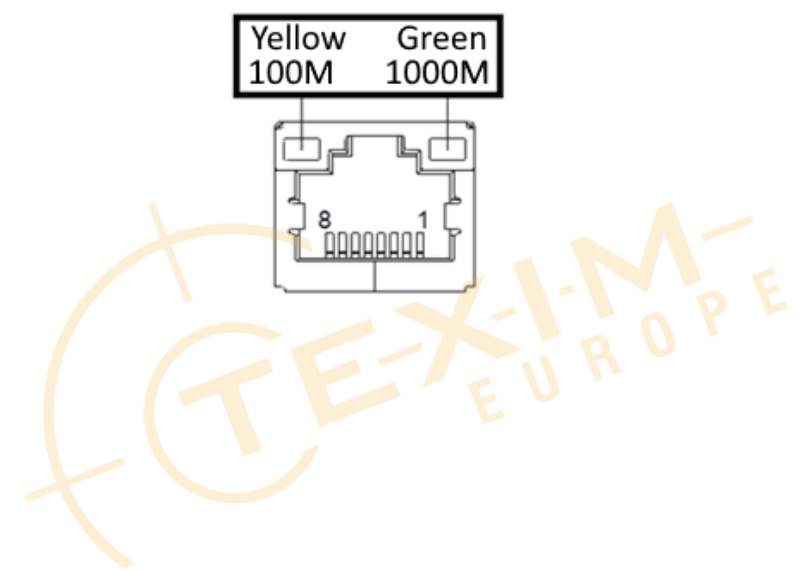

<span id="page-16-0"></span>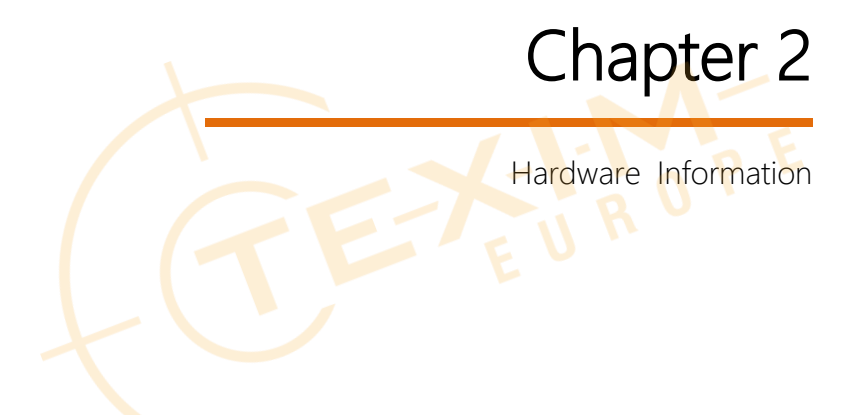

<span id="page-17-0"></span>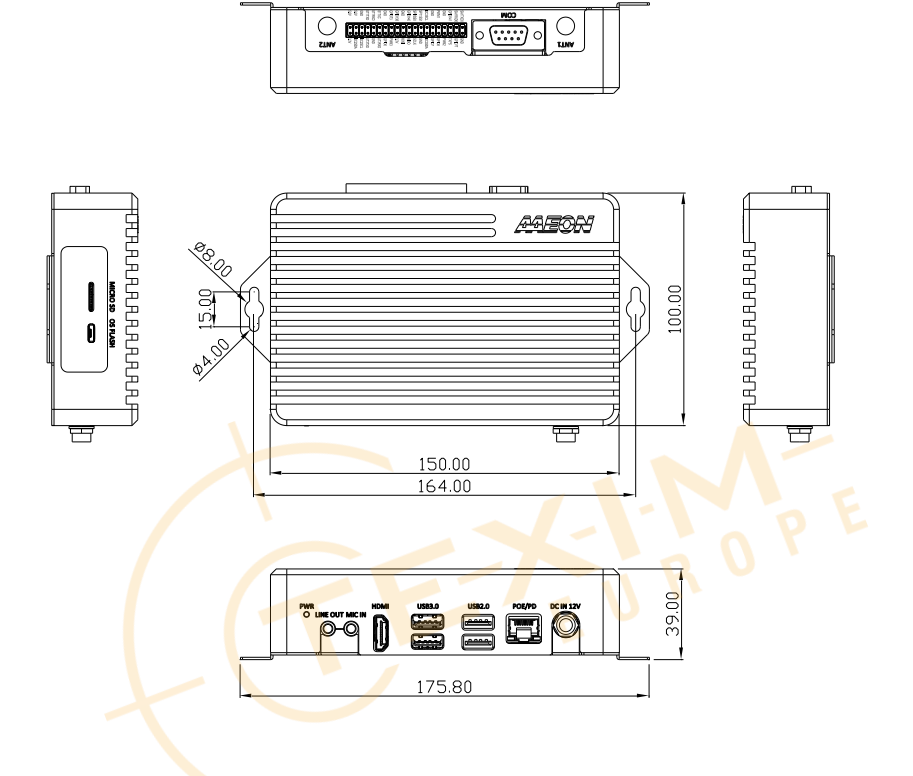

#### 40-pin I/O View

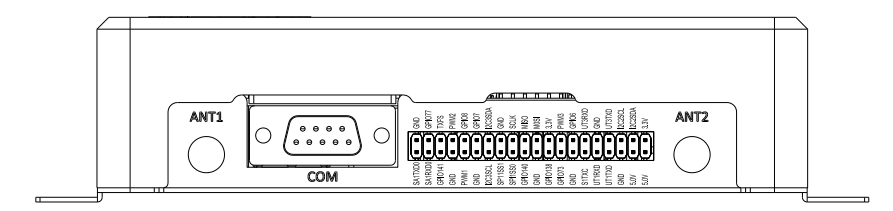

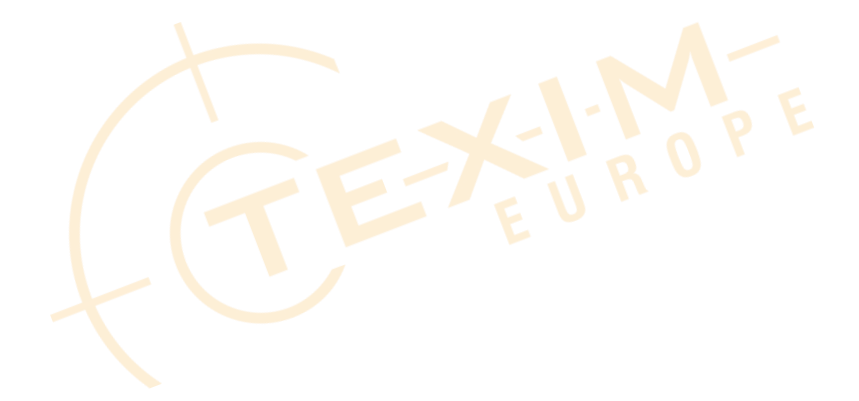

#### <span id="page-19-0"></span>2.2 Jumpers and connectors

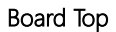

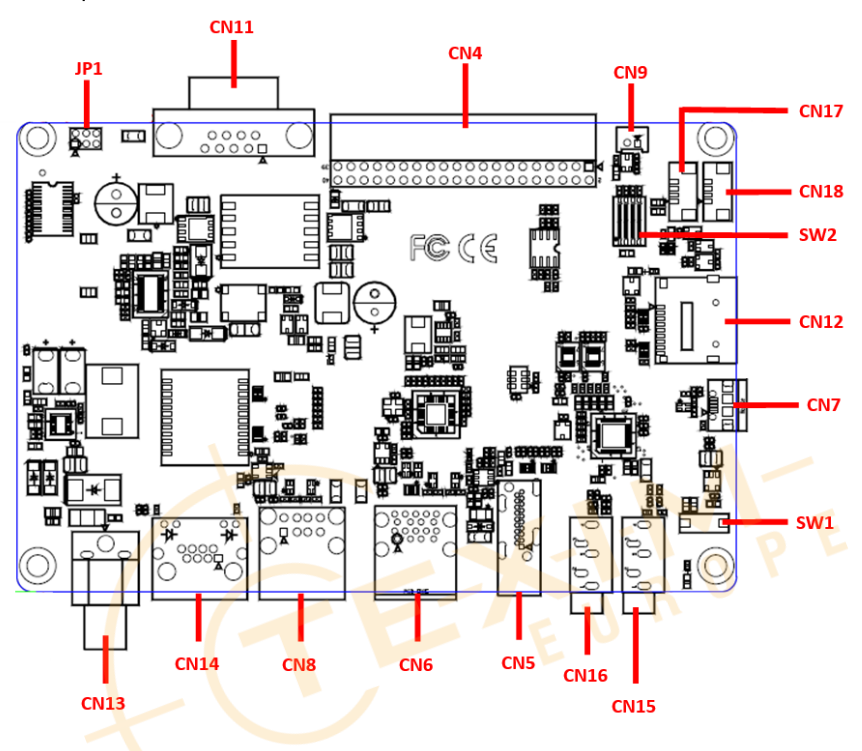

#### Board Bottom

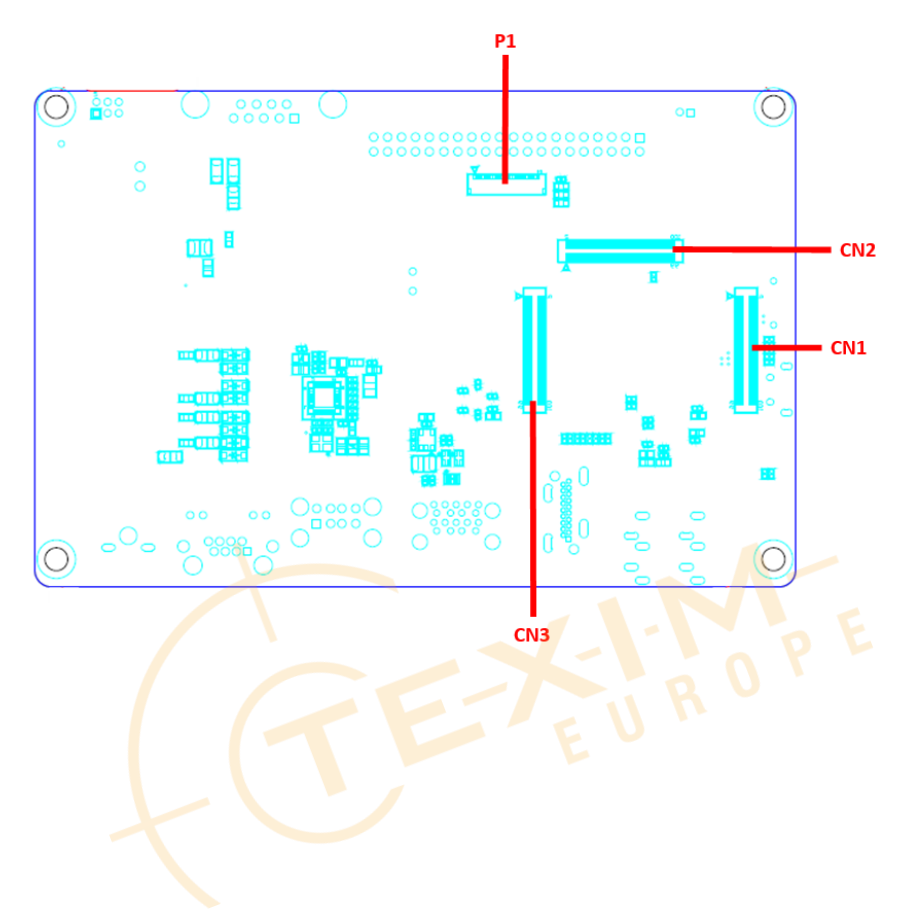

#### <span id="page-21-0"></span>2.3 List of Jumpers

The board has a number of jumpers that allow you to configure your system to suit your application.

The table below shows the function of each of the board's jumpers

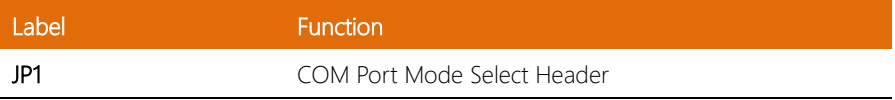

#### <span id="page-21-1"></span>2.3.1 Setting Jumpers

You can configure your system to match the needs of your application by setting jumpers. A jumper is the simplest kind of electric switch. It consists of two metal pins and a small metal clip (often protected by a plastic cover) that slides over the pins to connect them. To "close" a jumper you connect the pins with the clip. To "open" a jumper you remove the clip. Sometimes a jumper will have three pins, labeled 1, 2 and 3. In this case you would connect either pins 1 and 2 or 2 and 3.

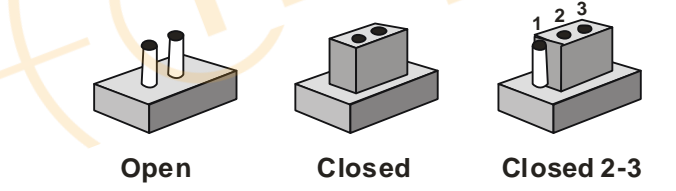

A pair of needle-nose pliers may be helpful when working with jumpers.

If you have any questions about the best hardware configuration for your application,

contact your local distributor or sales representative before you make any changes.

Generally, you simply need a standard cable to make most connections.

<span id="page-22-0"></span>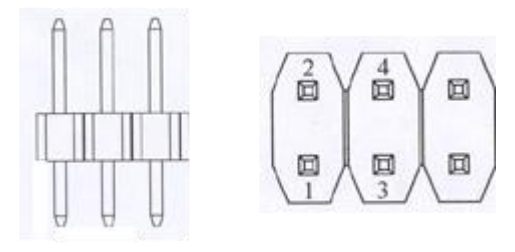

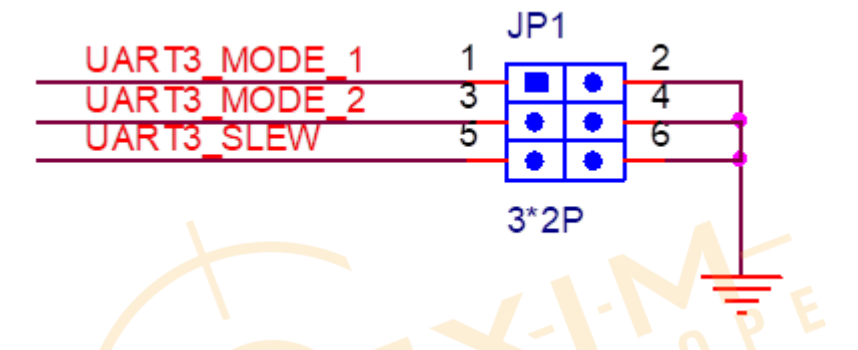

COM Port Mode can be set by configuring Pins 1-2 and Pins 3-4 to be open or closed.

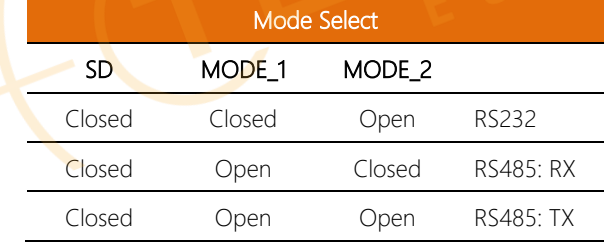

Slew Rate Control is set by Pins 5-6

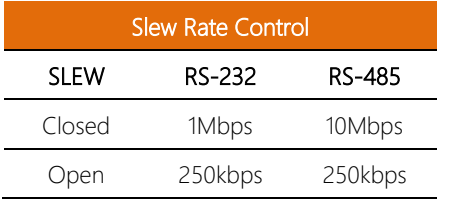

#### JP1 Pin Definitions

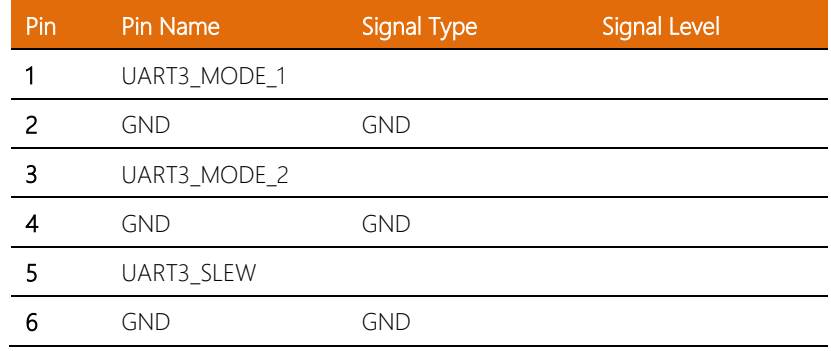

Note: Only connect pins in pairs of 1-2, 3-4, 5-6. To avoid unwanted operation or damage to the system, do not connect pins in any other configuration.

#### <span id="page-24-0"></span>2.4 List of Connectors

The board has a number of connectors that allow you to configure your system to suit your application.

The table below shows the function of each of the board's connectors

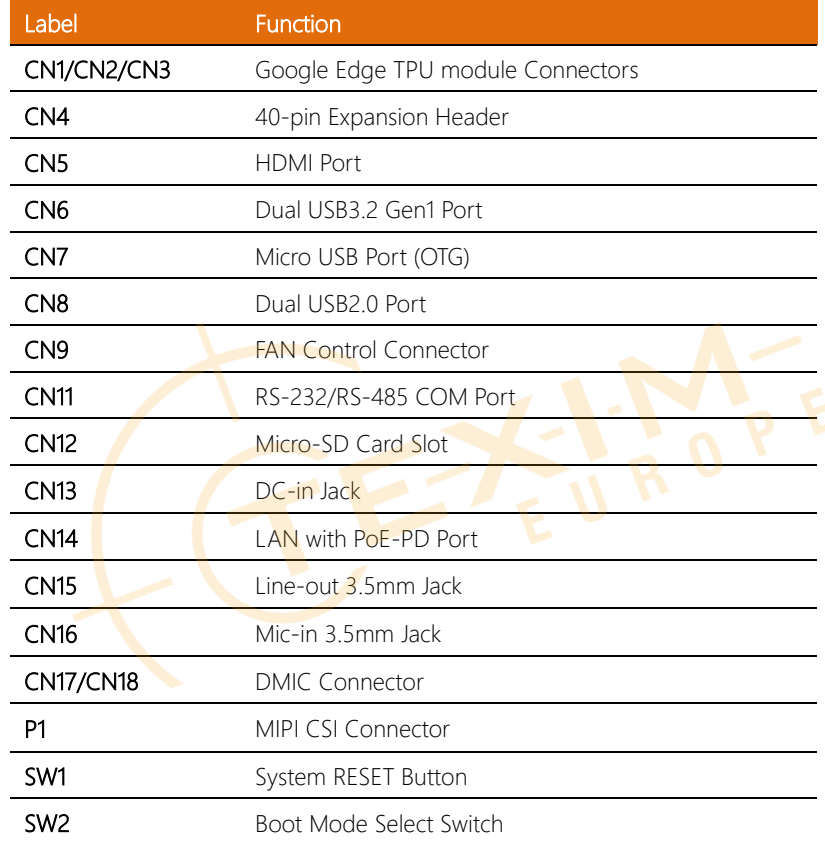

<span id="page-25-0"></span>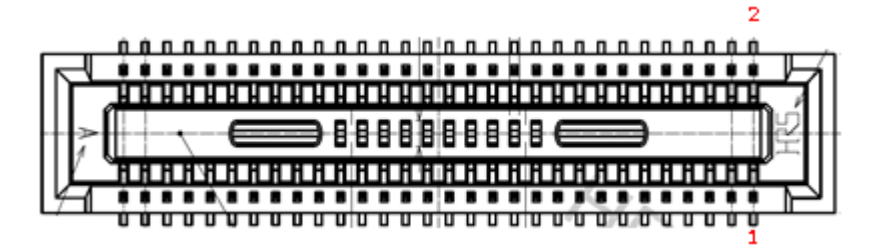

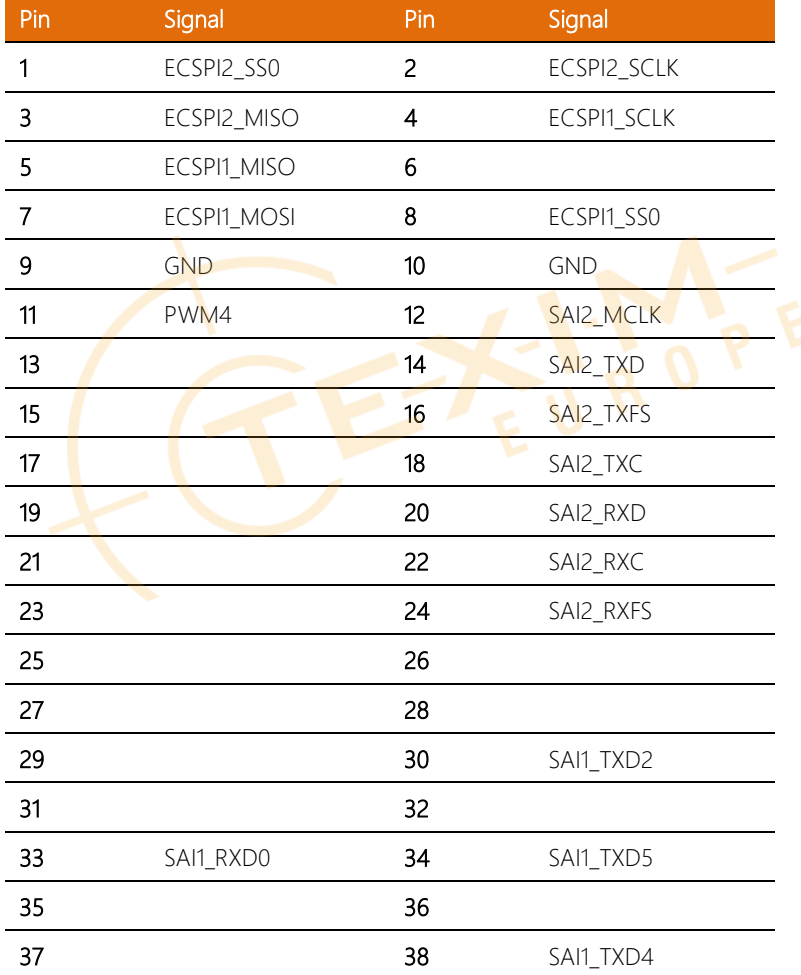

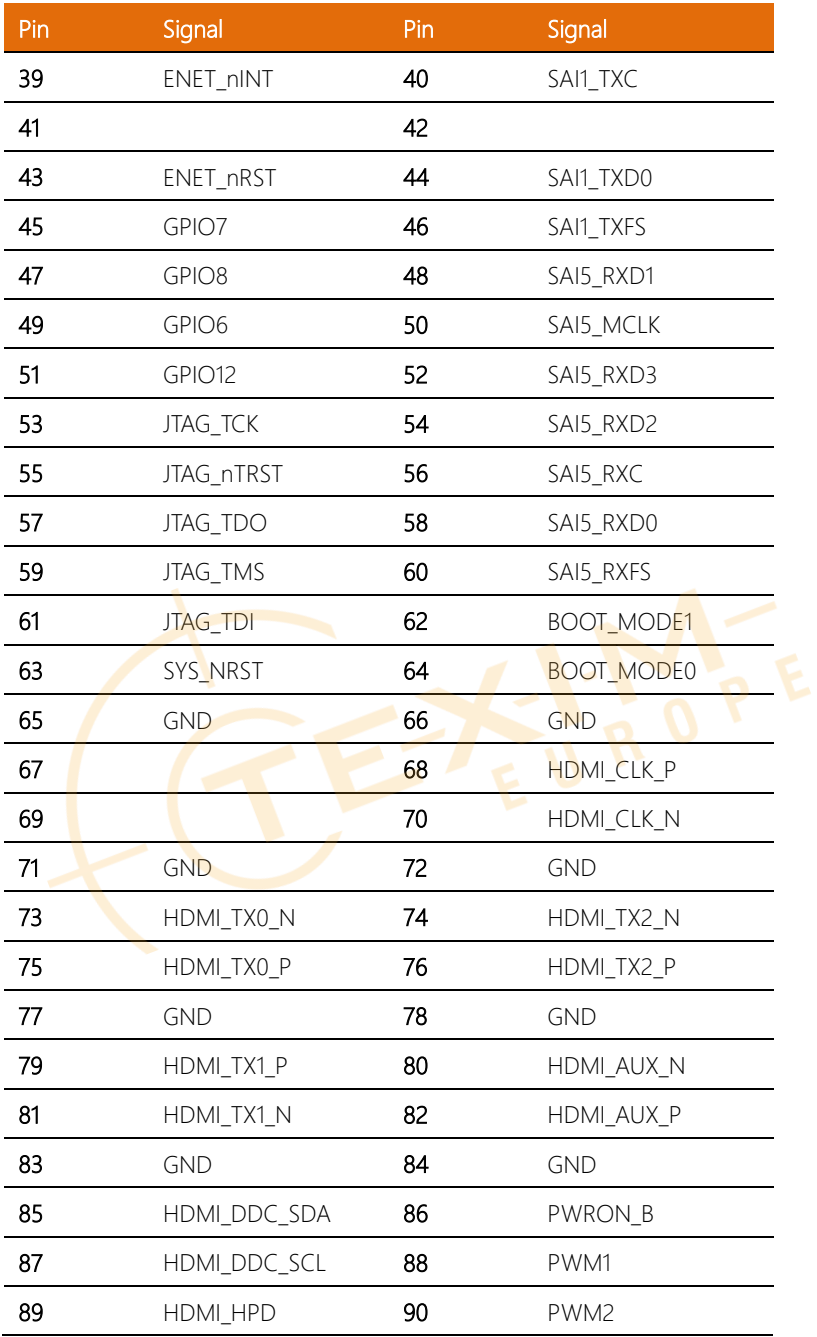

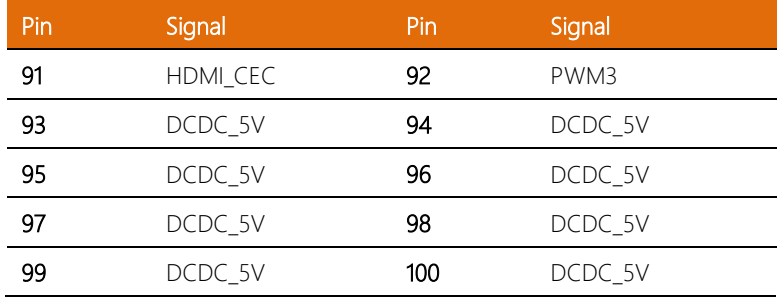

#### <span id="page-27-0"></span>2.4.2 Google Edge TPU Module Connector (CN2)

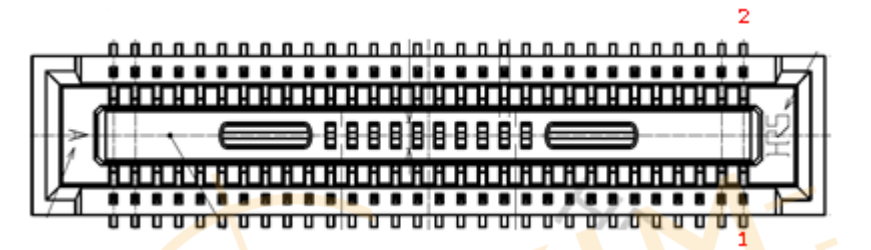

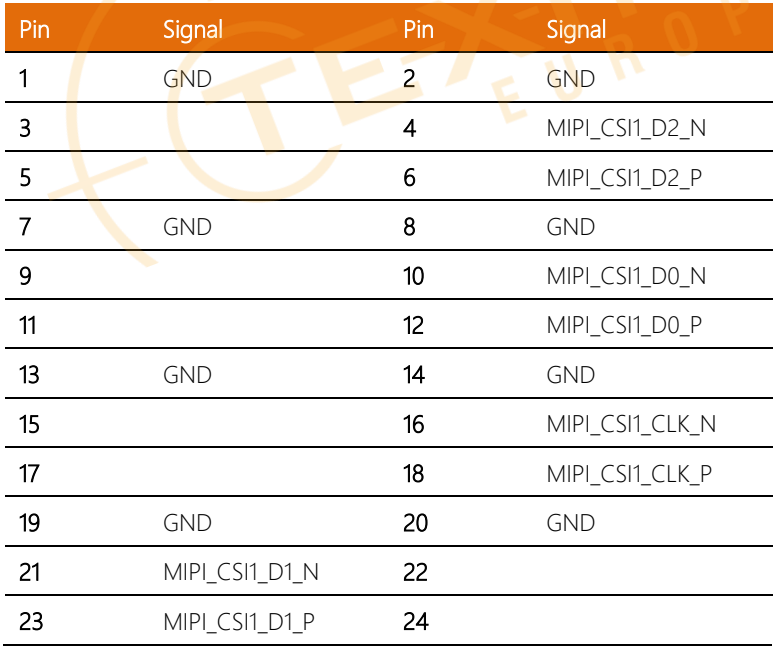

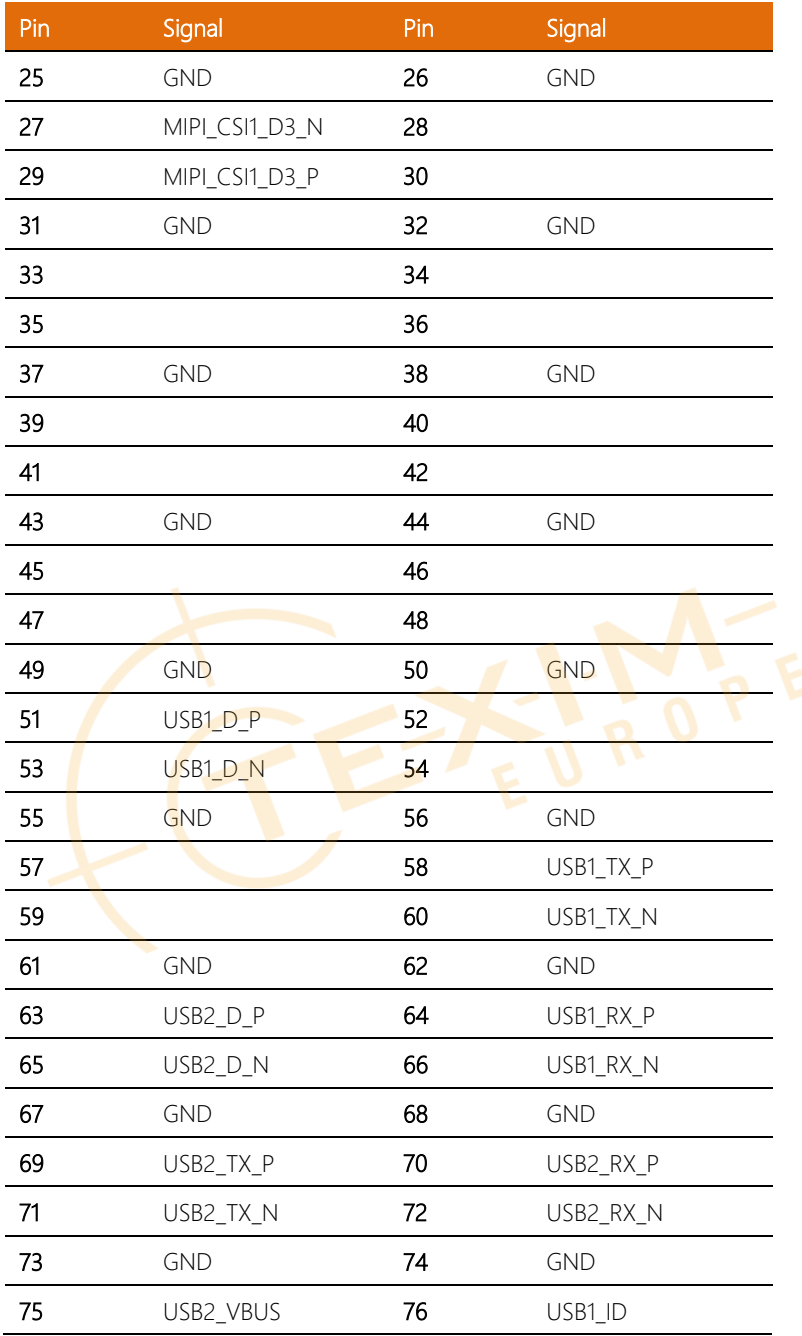

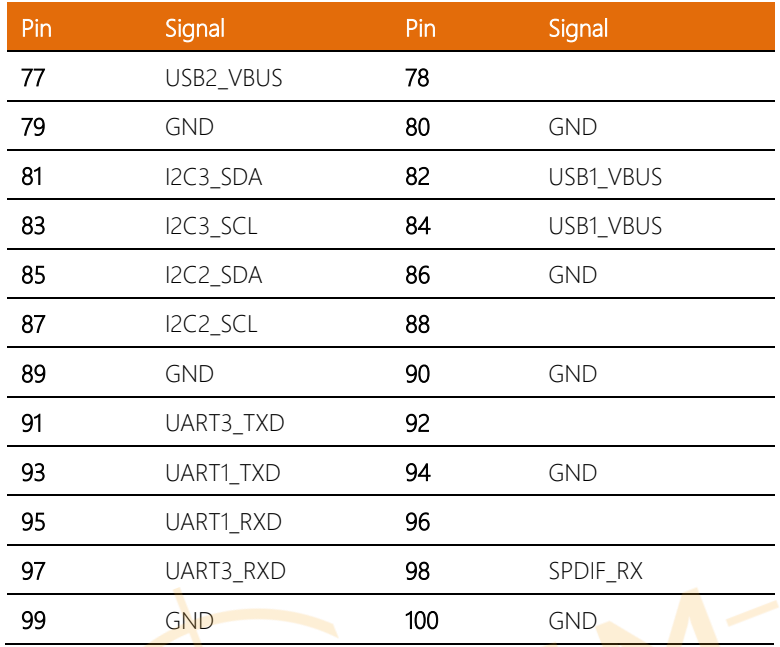

#### <span id="page-29-0"></span>2.4.3 Google Edge TPU Module Connector (CN3)

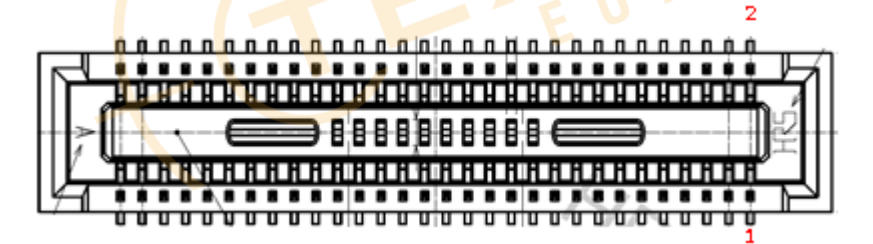

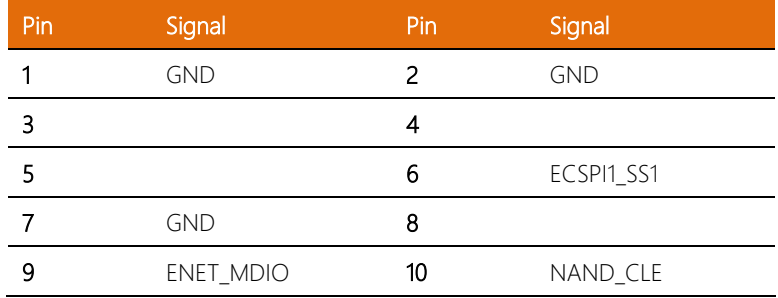

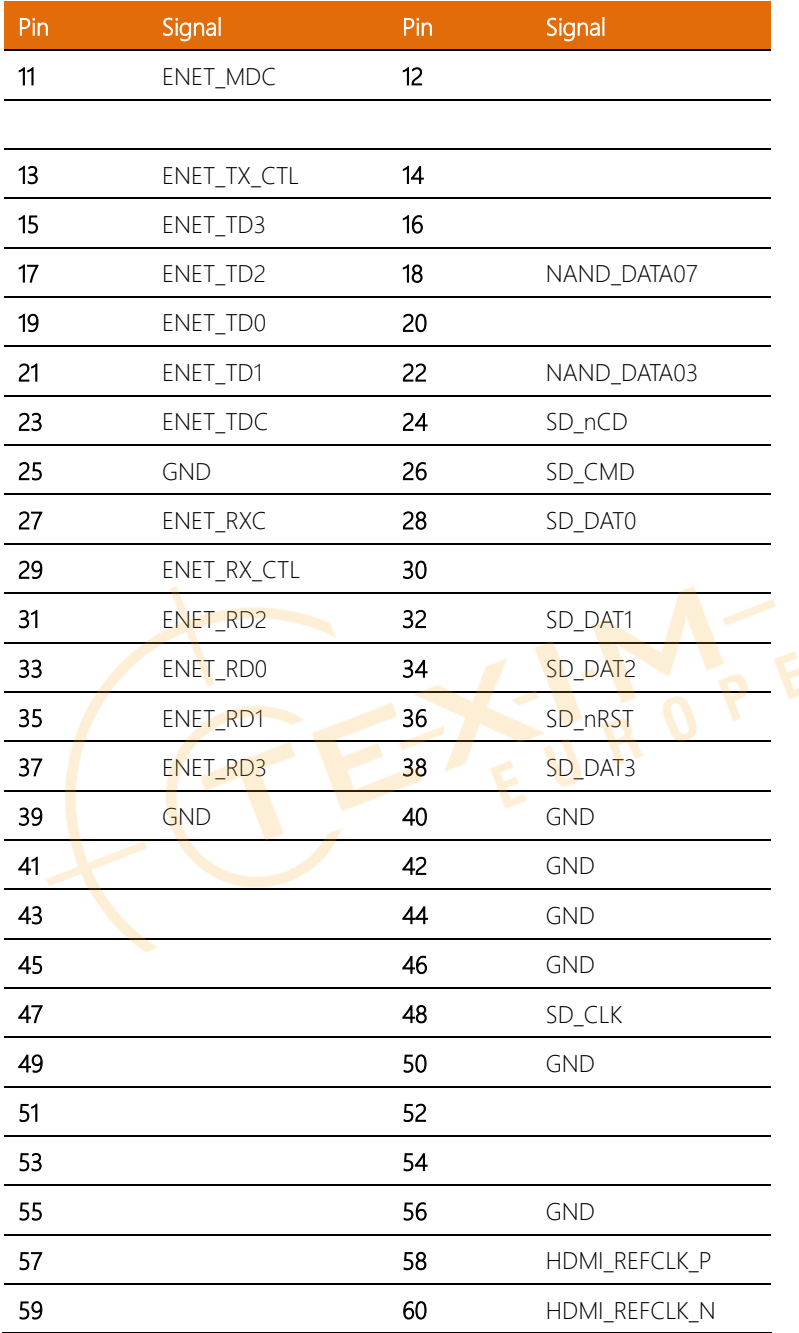

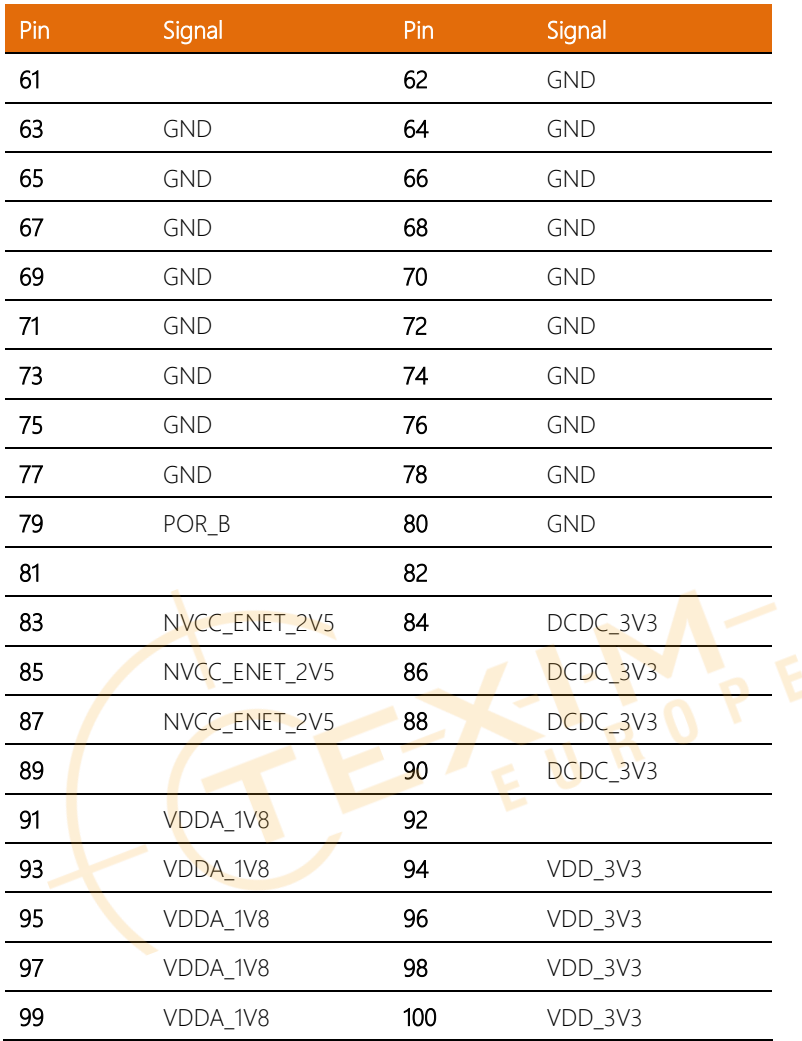

#### <span id="page-32-0"></span>2.4.4 40-Pin Expansion Header (CN4)

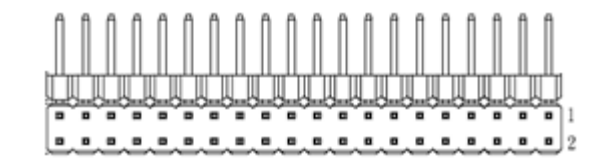

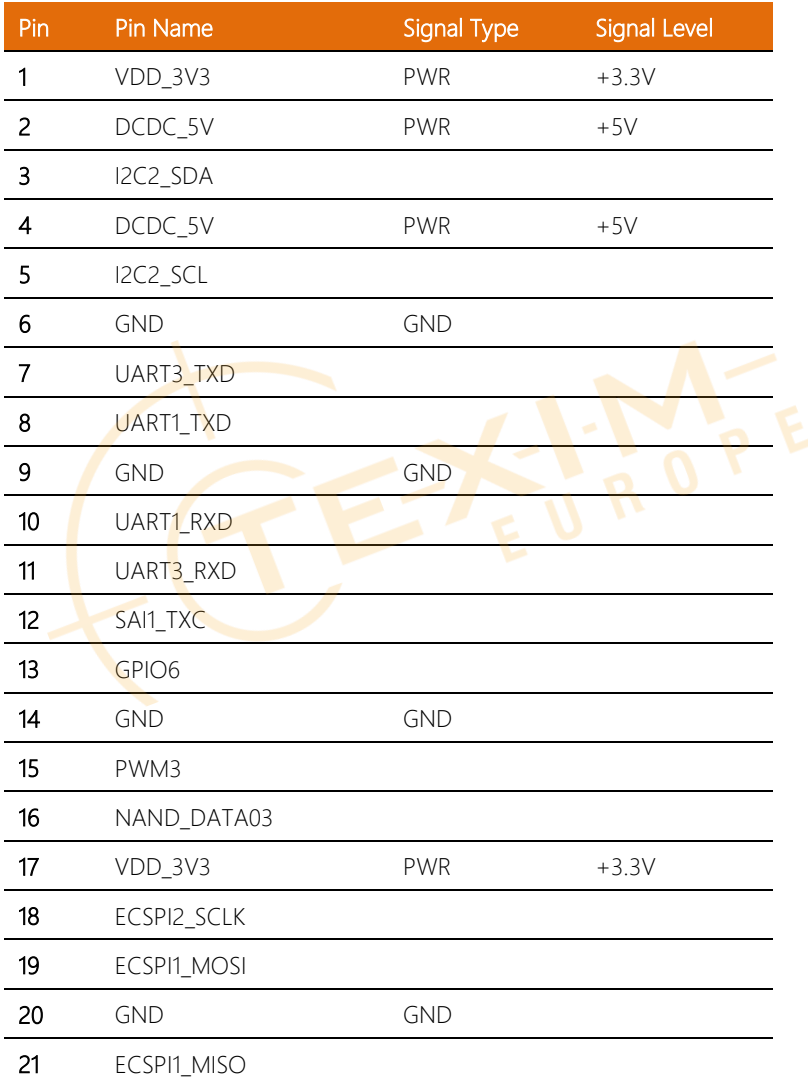

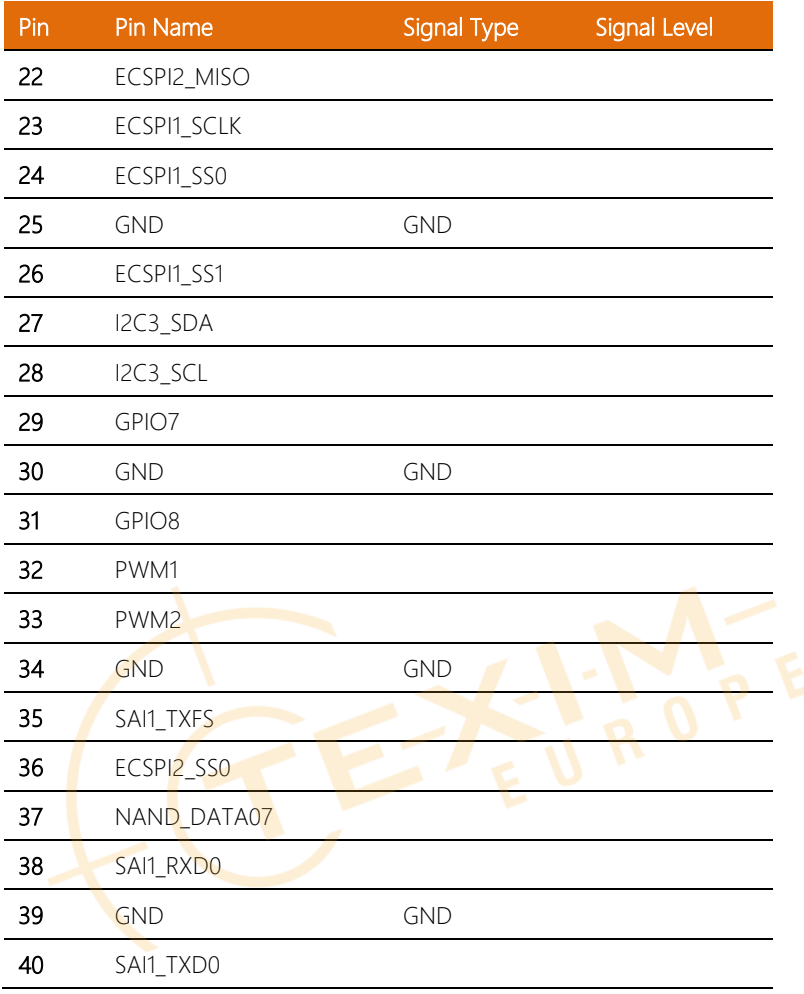

#### <span id="page-34-0"></span>2.4.5 HDMI Port (CN5)

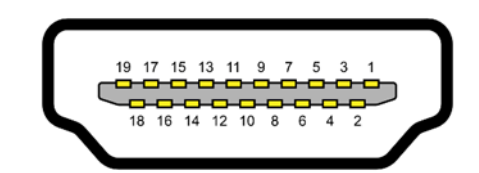

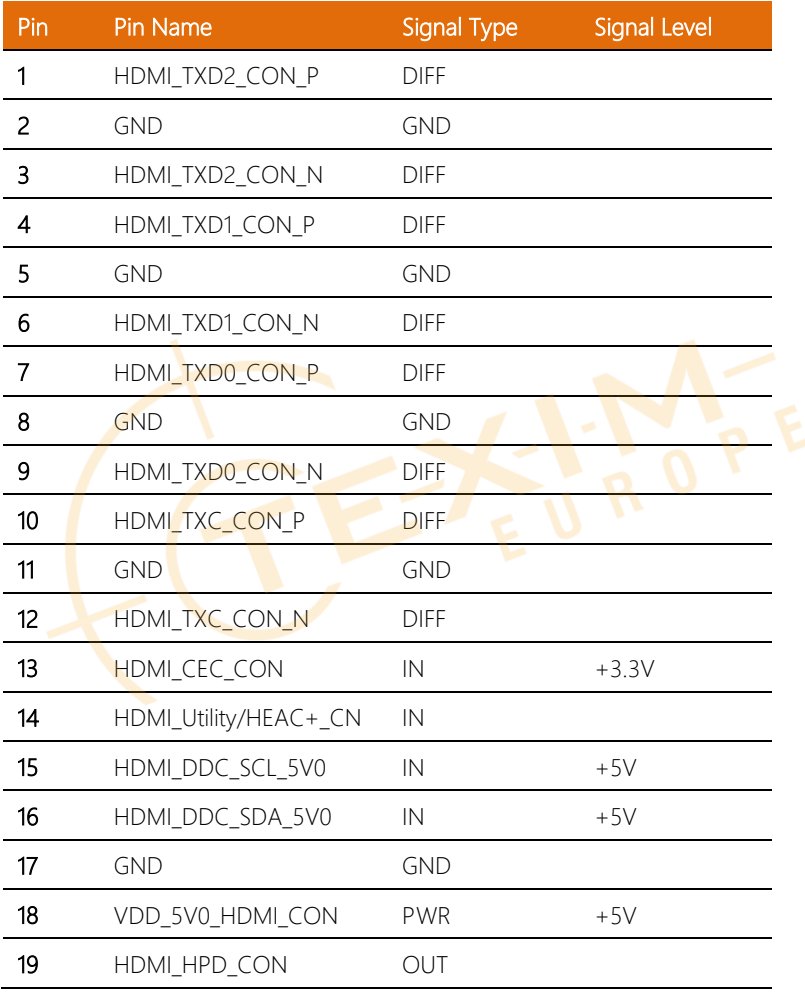

<span id="page-35-0"></span>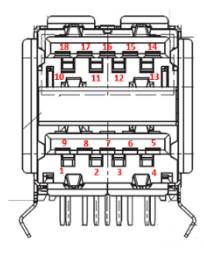

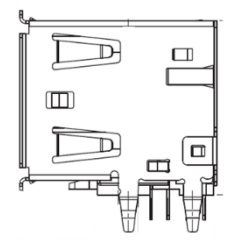

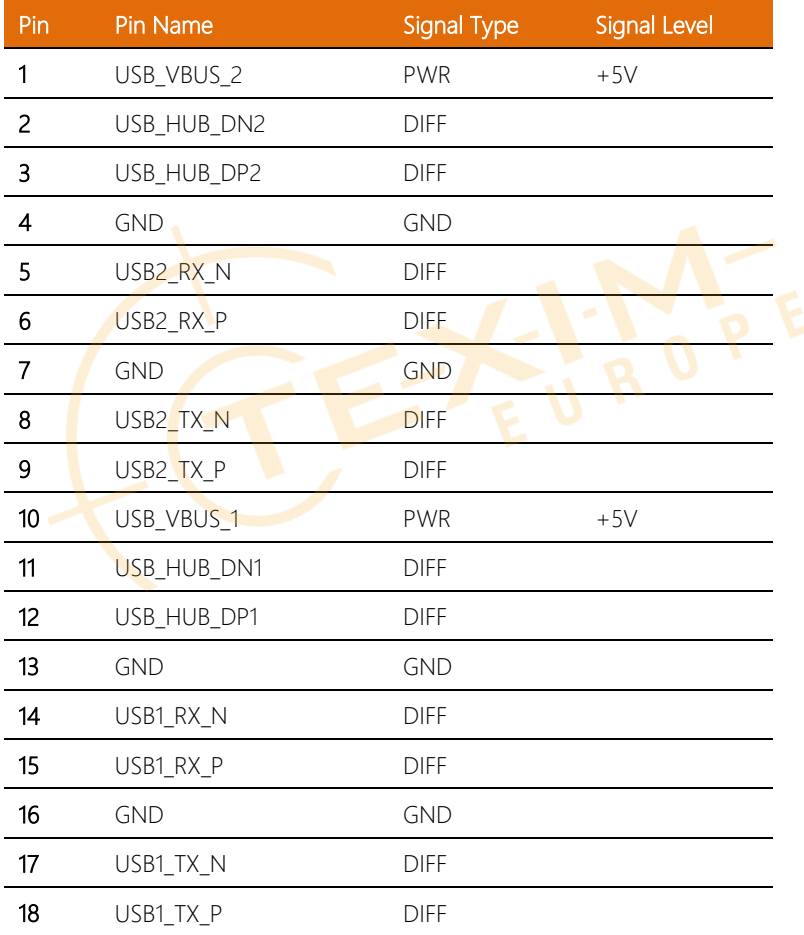

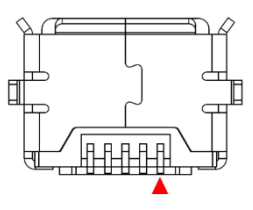

<span id="page-36-0"></span>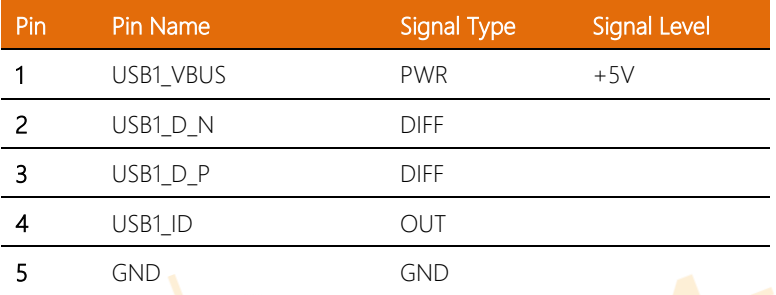

#### <span id="page-36-1"></span>2.4.8 Dual USB 2.0 Port (CN8)

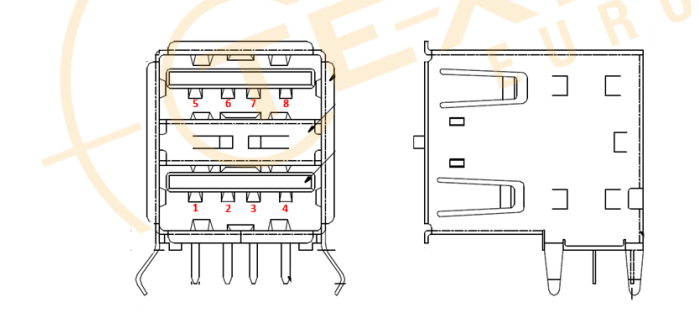

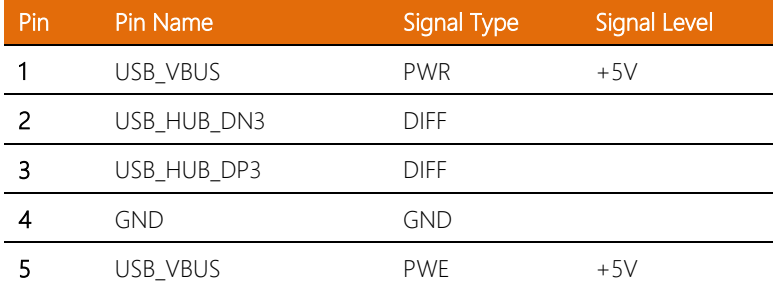

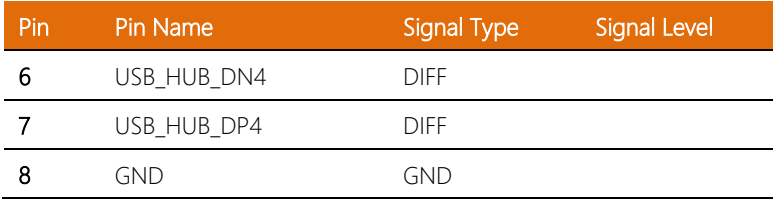

#### <span id="page-37-0"></span>2.4.9 Fan Control Connector (CN9)

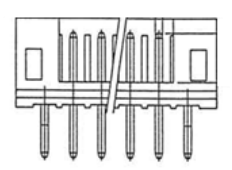

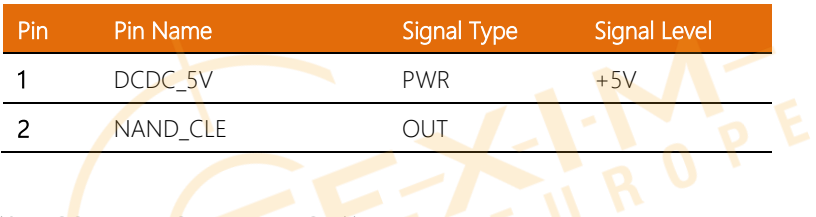

#### <span id="page-37-1"></span>2.4.10 COM Port Connector (CN11)

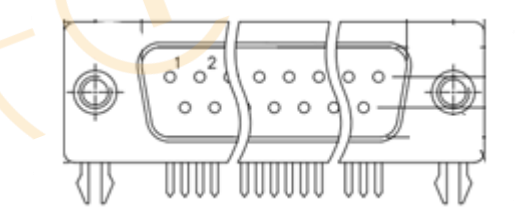

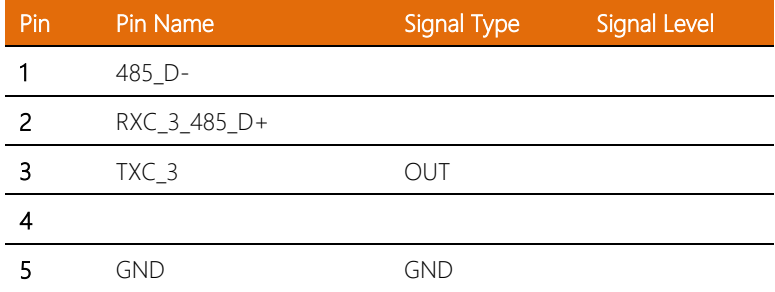

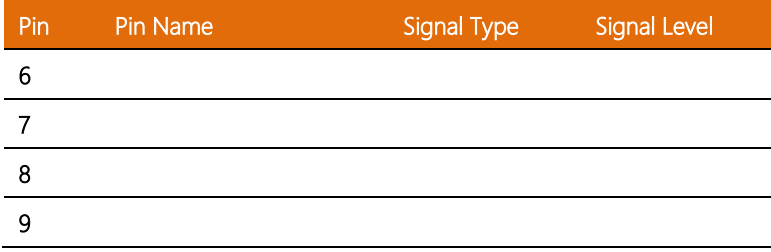

Note: COM Port Mode and Slew Control can be set by JP1.

#### <span id="page-38-0"></span>2.4.11 Micro SD Card Slot (CN12)

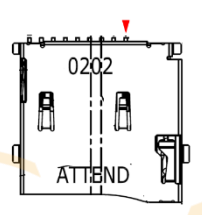

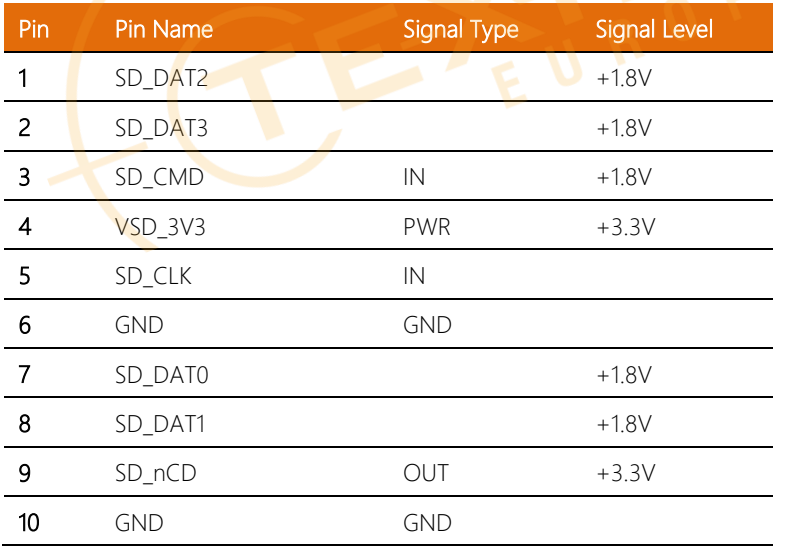

<span id="page-39-0"></span>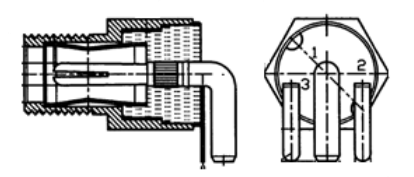

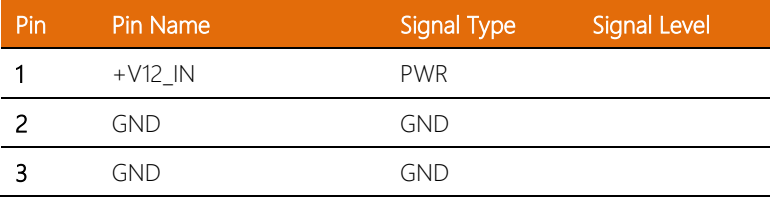

#### <span id="page-39-1"></span>2.4.13 LAN with PoE PD Port (CN14)

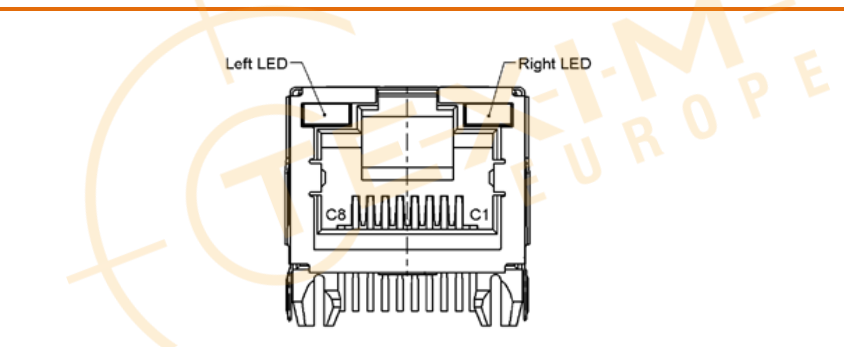

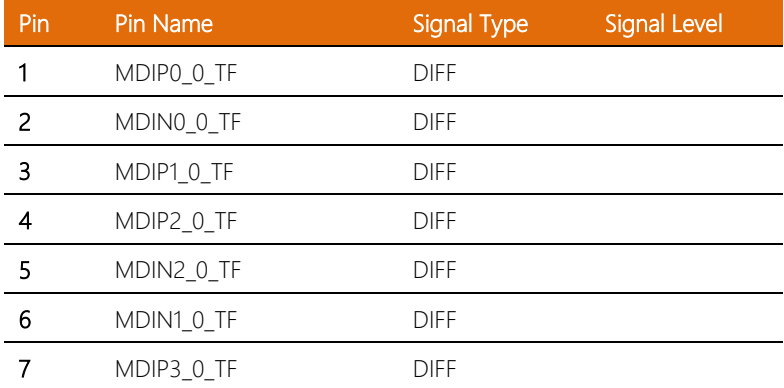

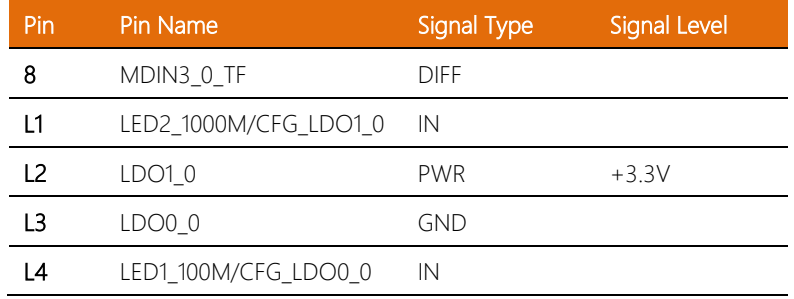

#### <span id="page-40-0"></span>2.4.14 Line Out 3.5mm Jack (CN15)

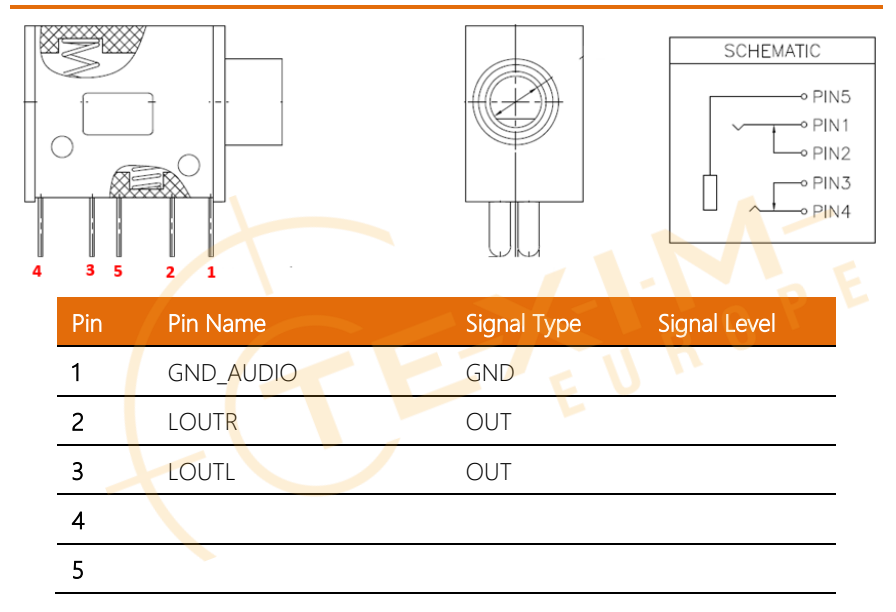

#### <span id="page-41-0"></span>2.4.15 Mic In 3.5mm Jack (CN16)

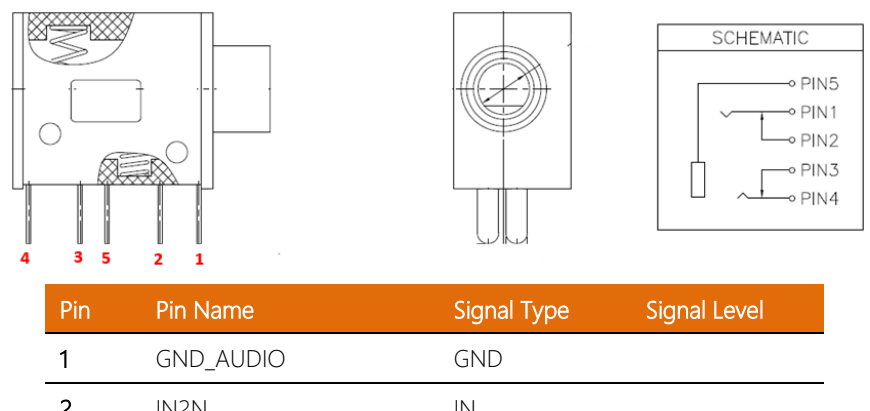

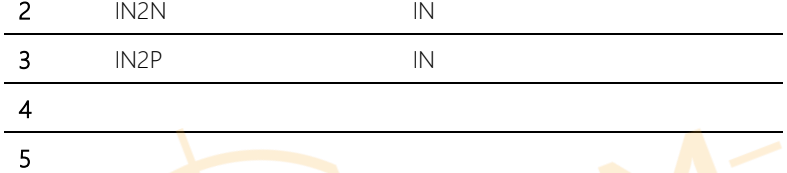

#### <span id="page-41-1"></span>2.4.16 DMIC Connector (CN17/18)

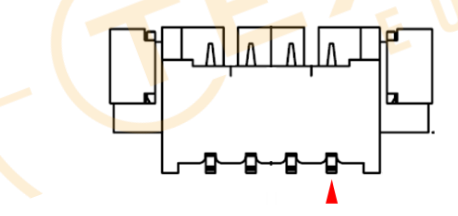

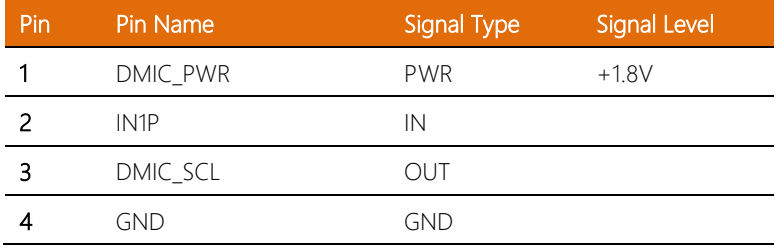

<span id="page-42-0"></span>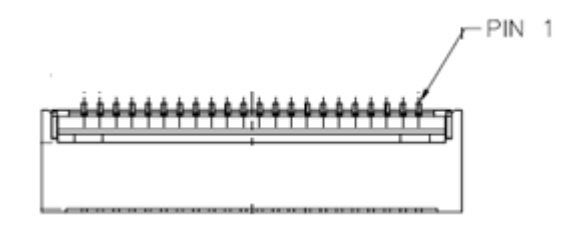

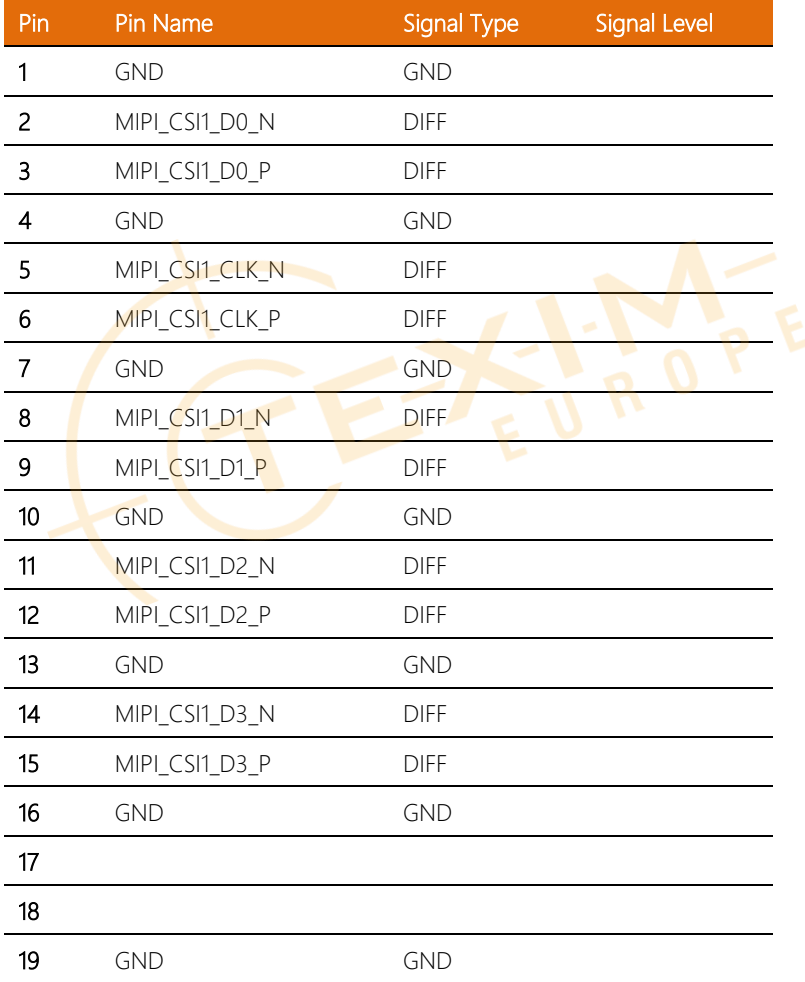

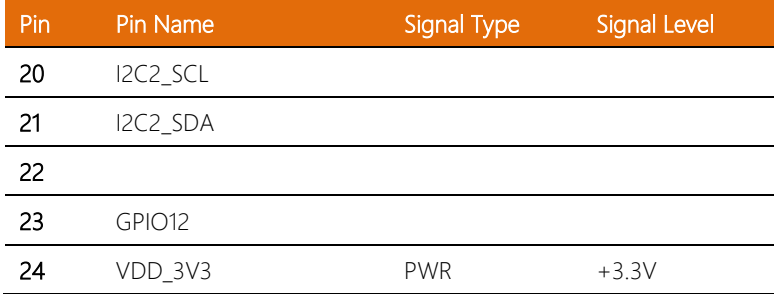

#### <span id="page-43-0"></span>2.4.18 System Reset Button (SW1)

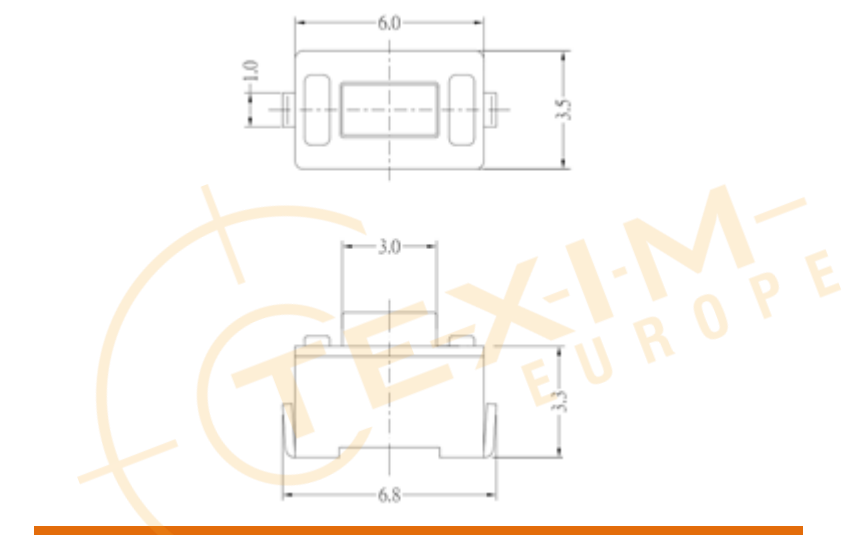

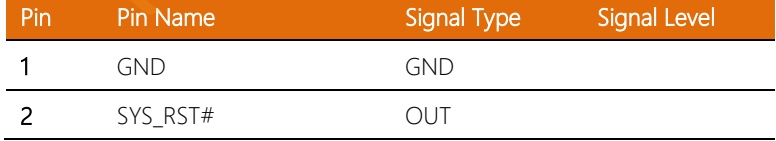

<span id="page-44-0"></span>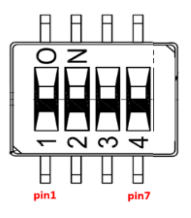

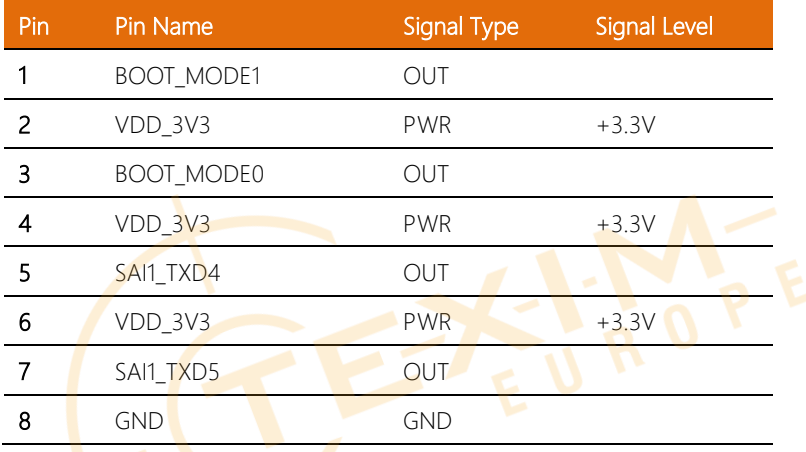

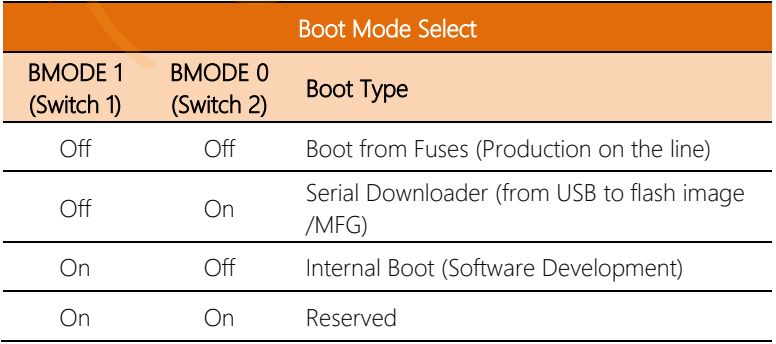

<span id="page-45-0"></span>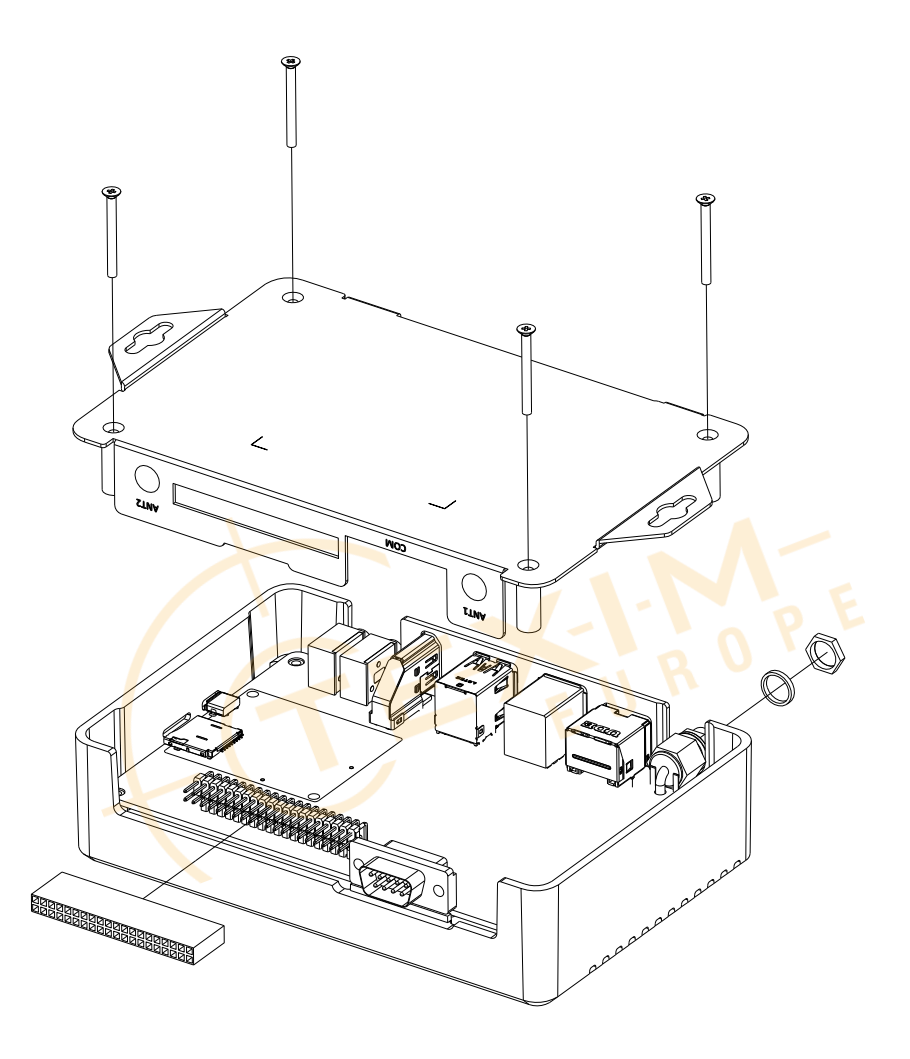

<span id="page-46-0"></span>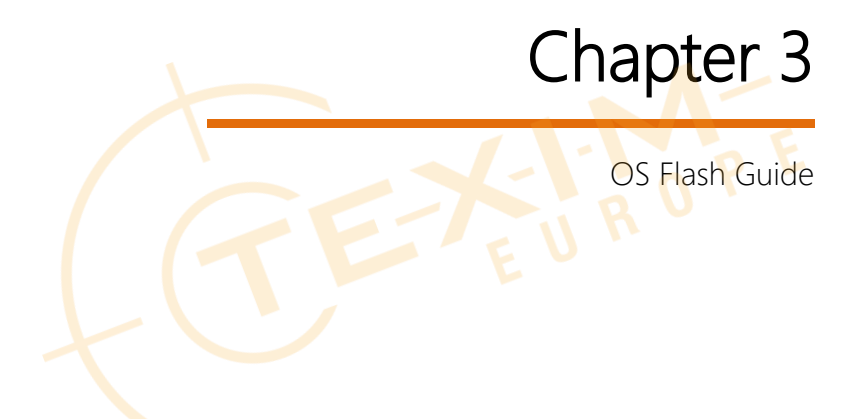

#### <span id="page-47-0"></span>3.1 Before Installation

Before starting the process make sure your BOXER-8521AI system is turned off and the power in is disconnected. You will need a host PC running Ubuntu 16.04 or 18.04, and make sure the Google Edge TPU module is installed onto the BOXER-8521AI carrier board/ system.

Download the compressed OS image file. The file name will follow the format of:

#### Debian\_10\_{OS\_IF}.{PLF\_IF}.{PJ\_IF}.{BN}.tar.gz

For example:

```
Debian_10_DB100X.GL00.BOXER-8521AI.2.tar.gz
```
*Note: Filename may differ from this example.*

I. {OS IF} is OS Information. For example, DB100X, DB100 means Debian 10.0, X means desktop version.

II. {PLF\_IF} is Platform Information; e.g. GL00 for Google Edge TPU

III. (PJ\_IF) is Project Information; e.g. BOXER-8521AI

IV.  $\{BN\}$  is Build Number; e.g. 0, 1, 2, etc.

Note: Flash procedure can be done with the system assembled or with the board removed. Ensure the Google Edge TPU module is properly installed on the carrier board before proceeding.

#### <span id="page-48-0"></span>3.2 Connecting to PC/Entering Fastboot Mode

On Host Computer, open Linux terminal and enter the following command to extract compressed OS image files (*file name may vary*):

#### \$ tar -zxvf Debian\_10\_DB100X.GL00.BOXER-8521AI.2.tar.gz

Next, perform the following steps to force the system to start in USB Recovery Mode:

1. Connect the Micro-USB plug on the USB cable to the Recovery Port on the BOXER-8521AI and the other end to an available USB port on the host PC.

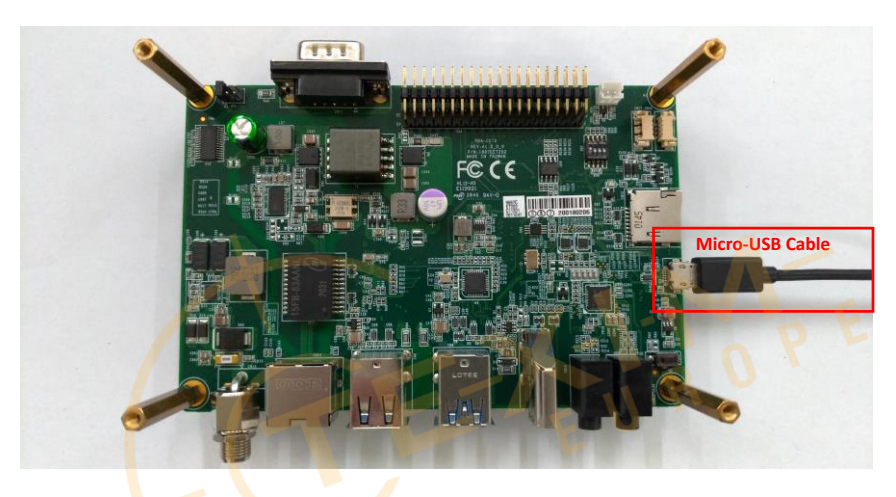

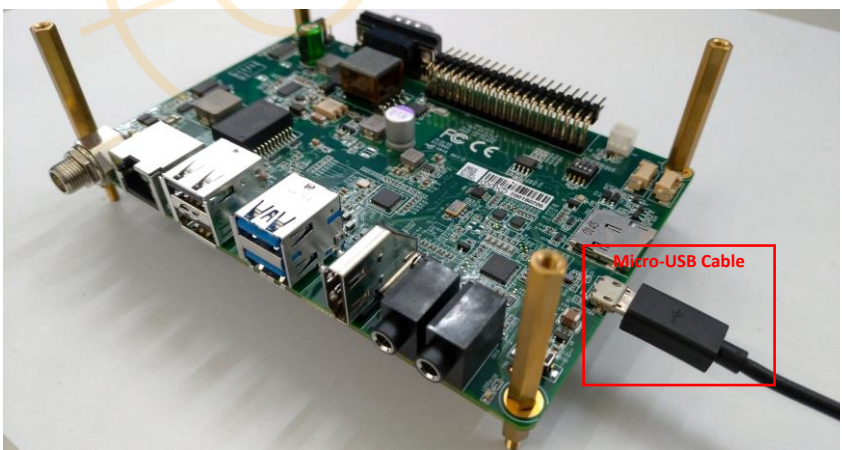

2. Mount the Google Coral SOM on the carrier board.

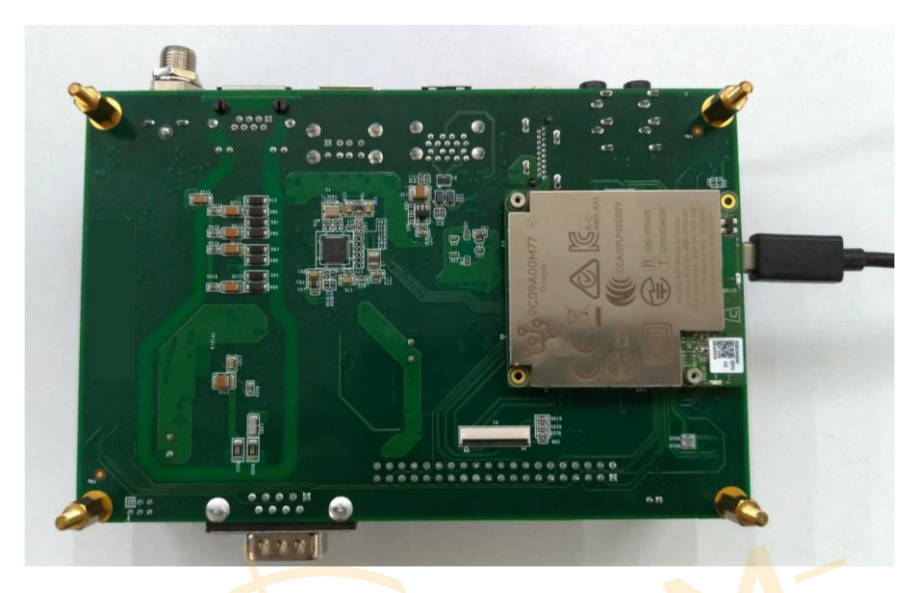

3. Connect the Power Input and boot up the board with Google Coral SOM

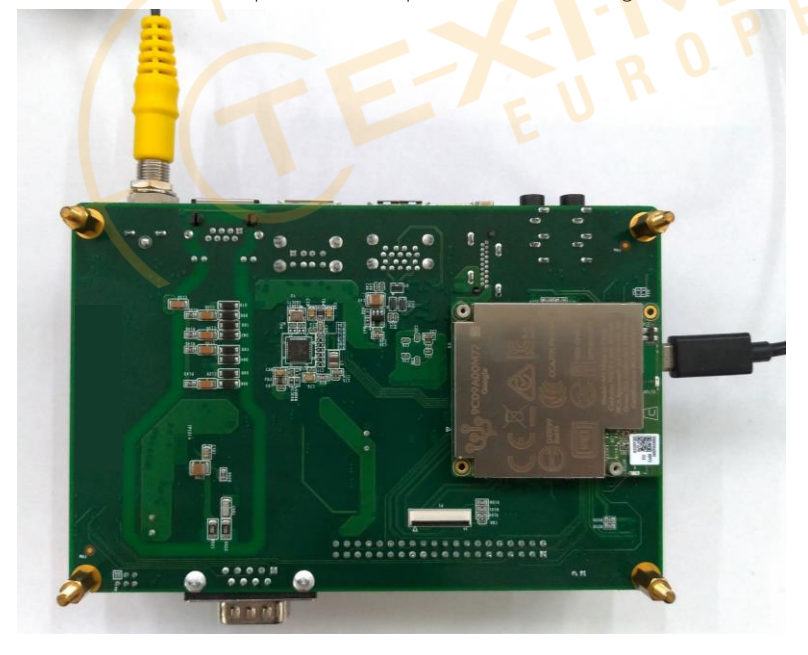

4. Enter fastboot mode by opening terminal and entering the following command:

\$ sudo reboot-bootloader

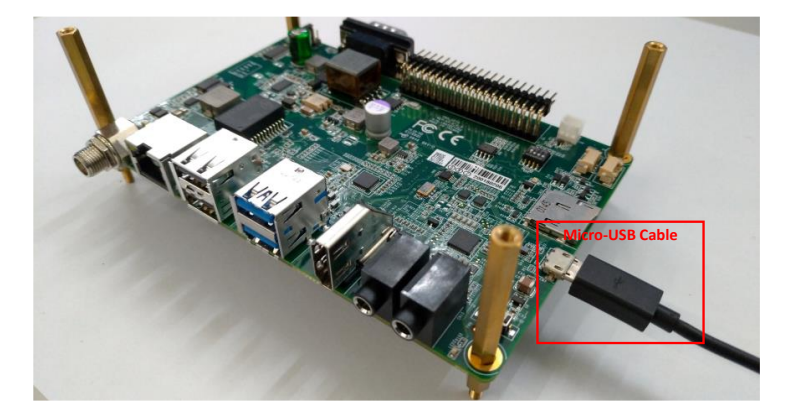

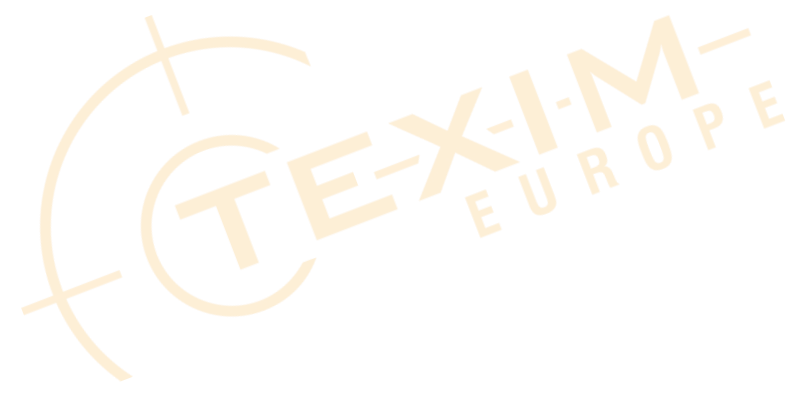

#### <span id="page-51-0"></span>3.3 Flash Image to Board

Use the following steps to flash the OS to the BOXER-8521AI.

- 1. Open terminal on Ubuntu host PC, then access the bootloader folder you extracted in the previous section.
- 2. Use fastboot command to check for the device

#### \$ ./fastboot devices

3. Make sure you are still in the folder with the extracted OS image. Enter the following command in terminal to flash the image:

#### sudo ./flash.sh

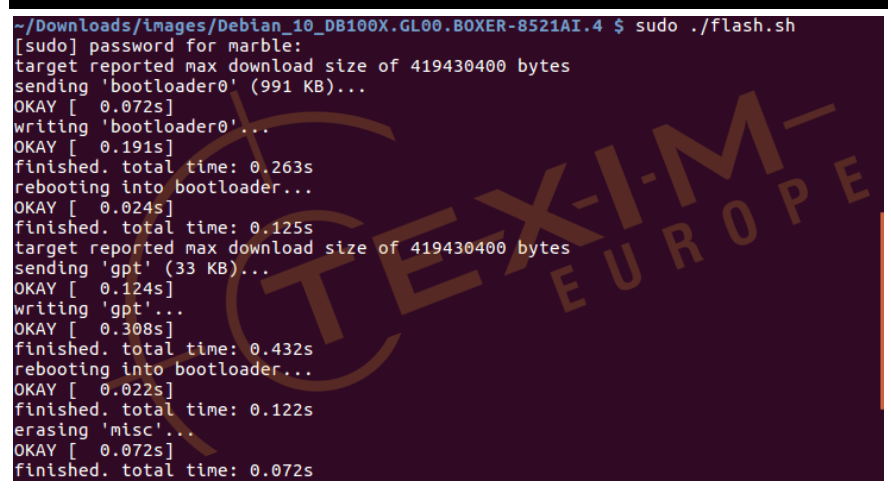

4. Wait as the image is installed. Once finished you should see the following:

OKAY [ 15.029s]<br>writing 'rootfs' 2/6...<br>OKAY [ 14.646s]<br>sending sparse 'rootfs' 3/6 (403480 KB)... Sending Sparse<br>
OKAY [ 15.9045]<br>
writing 'rootfs' 3/6...<br>
writing 'rootfs' 3/6...<br>
OKAY [ 15.005s]<br>
sending sparse 'rootfs' 4/6 (408267 KB)...<br>OKAY [ 16.305s] UNAT [ 10.3035]<br>writing 'rootfs' 4/6...<br>OKAY [ 24.486s] sending sparse 'rootfs' 5/6 (407517 KB)... OKAY [ 16.808s] writing 'rootfs' 5/6... OKAY [ 19.522s] sending sparse 'rootfs' 6/6 (150868 KB)... OKAY [ 6.312s] writing 'rootfs' 6/6...<br>OKAY [ 54.501s] finished. total time: 252.318s rebooting... finished. total time: 0.105s ~/Downloads/images/Debian\_10\_DB100X.GL00.BOXER-8521AI.4 \$

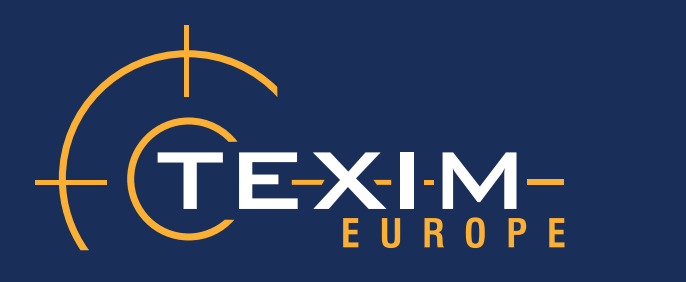

# **Contact details**

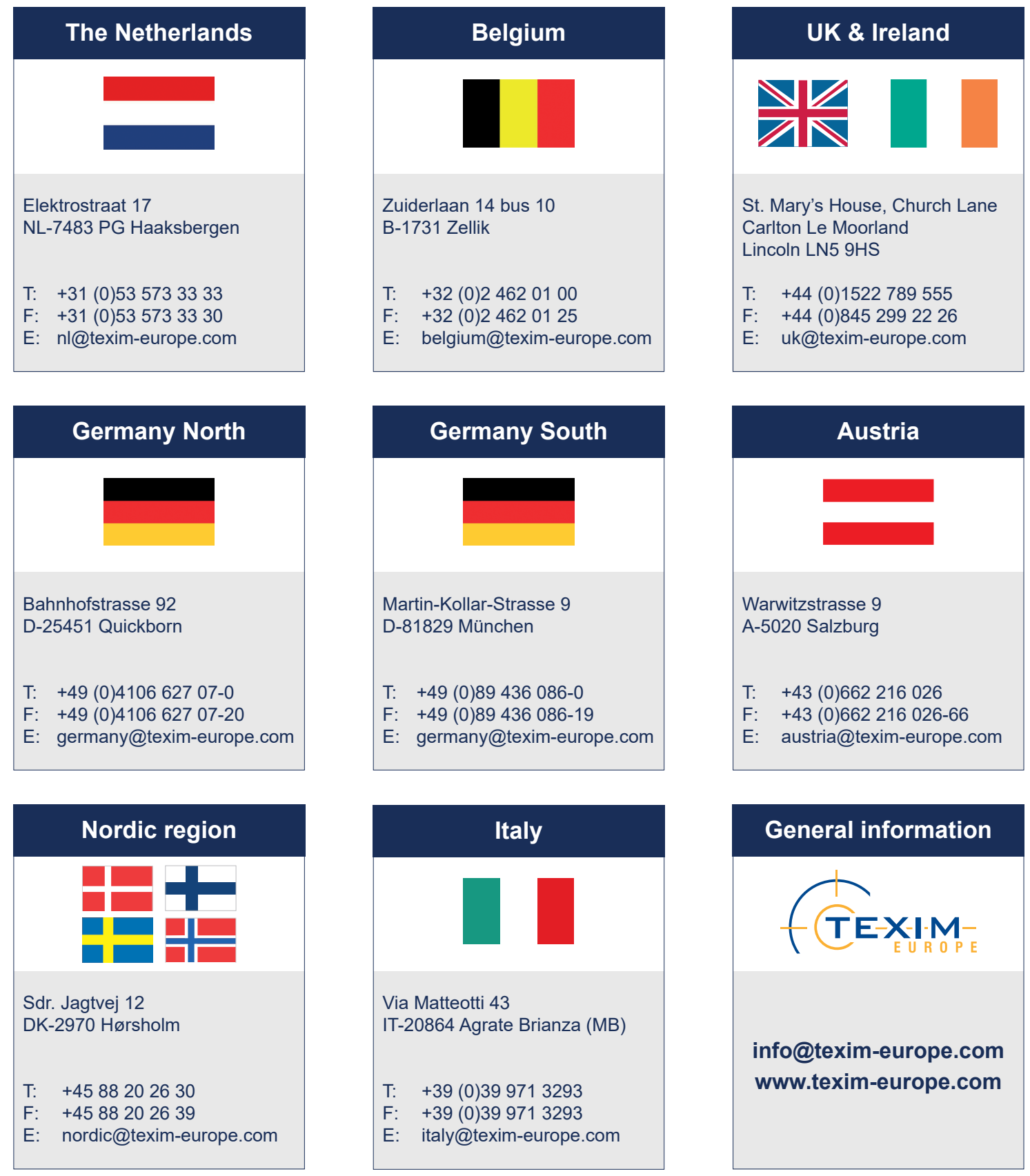

 $8<sup>+</sup>$  $\mathbf{in}$ V

 $\vert f \vert$ 

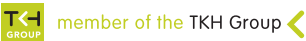